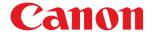

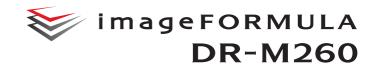

# **User Manual**

- Please read this manual before operating this scanner.
- After you finish reading this manual, store it in a safe place for future reference.

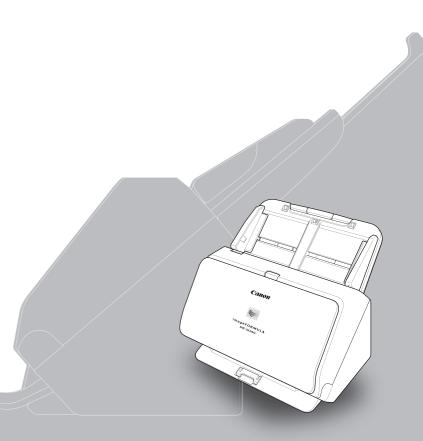

## FCC REGULATIONS (For 120 V model)

Document Scanner, Model M111281

This device complies with Part 15 of the FCC Rules. Operation is subject to the following two conditions: (1) This device may not cause harmful interference, and (2) this device must accept any interference received, including interference that may cause undesired operation. Note: This equipment has been tested and found to comply with the limits for a Class B digital device, pursuant to Part 15 of the FCC Rules. These limits are designed to provide reasonable protection against harmful interference in a residential installation. This equipment generates, uses, and can radiate radio frequency energy and, if not installed and used in accordance with the instructions, may cause harmful interference to radio communications. However, there is no quarantee that interference will not occur in a particular installation. If this equipment does cause harmful interference to radio or television reception, which can be determined by turning the equipment OFF and ON, the user is encouraged to try to correct the interference by one or more of the following measures:

- Reorient or relocate the receiving antenna.
- Increase the separation between the equipment and receiver.
- Connect the equipment into an outlet on a circuit different from that to which the receiver is connected.
- Consult the dealer or an experienced radio/TV technician for help.
   Use of shielded cable is required to comply with Class B limits in Subpart B of Part 15 of FCC Rules.

Do not make any changes or modifications to the equipment unless otherwise specified in the manual. If such changes or modifications should be made, you could be required to stop operation of the equipment.

Canon U.S.A. Inc.

ONE CANON PARK, MELVILLE, NY 11747, U.S.A.

Tel. No. (800)652-2666

# RADIO INTERFERENCE REGULATIONS (For 120 V models)

This digital apparatus does not exceed the Class B limits for radio noise emissions from digital apparatus as set out in the interference-causing equipment standard entitled "Digital Apparatus", ICES-003 of the Industry Canada.

# RÈGLEMENT SUR LE BROUILLAGE RADIOÉLECTRIQUE (For 120 V models)

Cet appareil numérique respecte les limites de bruits radioélectriques applicables aux appareils numériques de Classe B prescrites dans la norme sur le matériel brouilleur: "Appareils Numériques", NMB-003 édictée par l'Industrie Canada.

## **ENERGY STAR® Office Equipment Program**

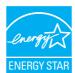

This program is for U.S.A and Canada. As an ENERGY STAR® Partner, CANON ELECTRONICS INC. has determined that this machine meets the ENERGY STAR® Program guidelines for energy efficiency.

The ENERGY STAR® Office Equipment Program is

an international program that promotes energy saving through the use of computers and other office equipment. The program backs the development and dissemination of products with functions that effectively reduce energy consumption. It is an open system in which business proprietors can participate voluntarily. The targeted products are office equipment, such as computers, monitors, printers, fax, machine, copiers, and scanners. The standards and logos are uniform among participating nations.

This model doesn't provide setting options for power management.

## European Union (and EEA) only.

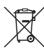

This symbol indicates that this product is not to be disposed of with your household waste, according to the WEEE Directive (2002/96/EC) and your national law. This product should be handed over to a designated collection point, e.g., on an authorized one-for-one basis when you buy a

new similar product or to an authorized collection site for recycling waste electrical and electronic equipment (EEE). Improper handling of this type of waste could have a possible negative impact on the environment and human health due to potentially hazardous substances that are generally associated with EEE. At the same time, your cooperation in the correct disposal of this product will contribute to the effective usage of natural resources. For more information about where you can drop off your waste equipment for recycling, please contact your local city office, waste authority, approved WEEE scheme or your household waste disposal service. For more information regarding return and recycling of WEEE products, please visit <a href="https://www.canon-europe.com/environment">www.canon-europe.com/environment</a>.

(EEA: Norway, Iceland and Liechtenstein)

#### Für EMVG

Dieses Produkt ist zum Gebrauch im Wohnbereich, Geschäfts-und Gewerbebereich sowie in Kleinbetrieben vorgesehen.

#### **Model Names**

The following name may be provided for the safety regulations in each sales region of the Document Scanner.

DR-M260: Model M111281

### **Reproduction Warning**

This device is designed to be used in a legal manner, in accordance with all applicable laws, including, but not limited to, counterfeit and copyright laws, as well as laws pertaining to national security. Any person(s) found to have reproduced any of the following materials (regardless of whether such reproduction was intentional or not) for the purpose of misrepresenting such material as the original may be prosecuted in accordance with the applicable laws and regulations.

- Paper money or bank notes (domestic and foreign)
- Postage stamps, revenue stamps, or other similar stamps
- Stock certificates, bond certificates, promissory notes, cheques, or other valuable certificates
- Passports, licenses, or other certificates or documents issued by government officials or agencies

This is not an exhaustive list.

Canon is not responsible for how this scanner is used by an individual. Please note that certain intellectual property is protected by copyright law, and copyrighted items may not be reproduced without the express permission of the copyright holder except for personal or household use under limited circumstances.

#### **Trademarks**

- Canon and the Canon logo are registered trademarks, of Canon Inc. in the United States and may also be trademarks or registered trademarks in other countries.
- imageFORMULA is a trademark of CANON ELECTRONICS INC.
- Microsoft, Windows, PowerPoint, and SharePoint are registered trademarks or trademarks of Microsoft Corporation in the United States and other countries.
- Microsoft product screen shot(s) reprinted with permission from Microsoft Corporation.
- ENERGY STAR<sup>®</sup> is a registered trademark of the United States Environmental Protection Agency.
- ISIS is a registered trademark of Open Text in the United States.
- iDRS<sup>TM</sup> SDK 15 Windows 32 64 bit technology by Image Recognition Integrated Systems S.A. Copyright 1987 - 2019, I.R.I.S. S.A. All rights reserved.
- Other product and company names herein may be the trademarks of their respective owners. However, the <sup>TM</sup> and <sup>®</sup> symbols are not used in this document.

### Copyright

Copyright 2017 by CANON ELECTRONICS INC. All rights reserved. No part of this publication may be reproduced or transmitted in any form or by any means, electronic or mechanical, including photocopying and recording, or by any information storage or retrieval system without the prior written permission of CANON ELECTRONICS INC.

#### **Disclaimers**

The information in this document is subject to change without notice.

CANON ELECTRONICS INC. MAKES NO WARRANTY OF ANY KIND WITH REGARD TO THIS MATERIAL, EITHER EXPRESS OR IMPLIED, EXPECT AS PROVIDED HEREIN, INCLUDING WITHOUT LIMITATION, THEREOF, WARRANTIES AS TO MARKETABILITY, MERCHANTABILITY, FITNESS FOR A PARTICULAR PURPOSE OF USE OR NON-INFRINGEMENT. CANON ELECTRONICS INC. SHALL NOT BE LIABLE FOR ANY DIRECT, INCIDENTAL, OR CONSEQUENTIAL DAMAGES OF ANY NATURE, OR LOSSES OR EXPENSES RESULTING FROM THE USE OF THIS MATERIAL.

CANON ELECTRONICS INC. IS NOT LIABLE FOR THE STORAGE AND HANDLING OF DOCUMENTS SCANNED WITH THIS PRODUCT, OR THE STORAGE AND HANDLING OF RESULTING SCANNED IMAGE DATA.

IF YOU INTEND TO DISCARD THE ORIGINALS OF SCANNED DOCUMENTS, YOU THE CUSTOMER ARE RESPONSIBLE FOR INSPECTING THE SCANNED IMAGES AND VERIFYING THAT DATA IS INTACT.

THE MAXIMUM LIABILITY OF CANON ELECTRONICS INC. UNDER THIS WARRANTY IS LIMITED TO THE PURCHASE PRICE OF THE PRODUCT COVERED BY THE WARRANTY.

## Introduction

Thank you for purchasing the Canon imageFORMULA DR-M260 Document Scanner.

Please read the following manuals carefully and familiarize yourself with the functions of the scanner before use to ensure you sufficiently understand the functions and make the most of the scanner's capabilities. After reading the manuals, store them in a safe place for future reference.

#### Manuals for the Scanner

Documentation for this scanner consists of the following manuals.

### Product Safety Guide

Before using the scanner, be sure to read and follow these instructions.

#### Setup Guide

This describes setup procedures for the scanner. Read this manual when you first use the scanner.

#### User Manual (this manual)

This manual contains the operating procedures of the scanner. (PDF electronic manual only)

## Hint

- The manual (User Manual) for this scanner is stored on the Setup Disc as an electronic manual in PDF format.
- If you are using Windows, the User Manual (electronic manual) will be registered to the following location when the software is installed.

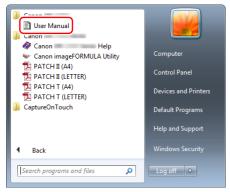

## Pint Hint

In Windows 8.1, it is registered at the following location.

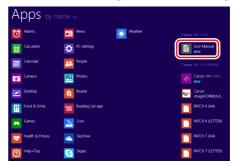

# **Symbols Used in This Manual**

The following symbols are used in this manual to explain procedures, restrictions, handling precautions, and instructions that should be observed for safety.

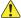

## WARNING

Indicates a warning concerning operations that may lead to death or injury to persons if not performed correctly. To use the scanner safely, always pay attention to these warnings.

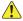

## CAUTION

Indicates a caution concerning operations that may lead to injury to persons, or damage to property if not performed correctly. To use the scanner safely, always pay attention to these cautions.

# **IMPORTANT**

Indicates operational requirements and restrictions. Be sure to read these items carefully to operate the scanner correctly, and avoid damaging the scanner.

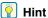

Indicates a clarification of an operation, or contains additional explanations for a procedure. Reading these notes is highly recommended.

# **Table of Contents**

| Introduction                                      |    |
|---------------------------------------------------|----|
| Before Using the Scanner                          | 8  |
| System Requirements of Software                   |    |
| Turning the Power ON                              | 9  |
| Turning Off the Power                             |    |
| Important Safety Instructions                     |    |
| Installation Location                             | 10 |
| AC Adapter                                        |    |
| Moving the Scanner                                |    |
| Handling                                          |    |
| Disposal                                          |    |
| When sending the scanner for repairs              |    |
| Features of the Scanner                           | 13 |
| Names and Functions of Parts                      |    |
| Basic Operation                                   | 20 |
| Documents                                         |    |
| How to Place Documents                            |    |
| Scanning multiple documents                       |    |
| When scanning a document one page at a time       |    |
| (non separation mode)                             |    |
| Loading passports                                 |    |
| Placing Cards                                     |    |
| Placing Folded Documents                          |    |
| Scanning with Carrier Sheets                      |    |
| Setting the Long Document Mode                    |    |
| Detecting a document double feed                  |    |
| Detecting Skewed Documents                        |    |
| '                                                 |    |
| Scanning methods                                  | 35 |
| Scanning with CaptureOnTouch                      |    |
| What is CaptureOnTouch?                           |    |
| Setting the Scanner Driver                        |    |
| Configuration and Functions of the Scanner Driver |    |
| Setting Basic Scanning Conditions                 | 39 |
| More Advanced Scanning Methods                    |    |
| (Batch Separation)                                | 49 |

| Batch Separation (Insert blank page)             | 49  |
|--------------------------------------------------|-----|
| Batch separation using patch code sheets         | 49  |
| laintenance                                      | 52  |
| Daily Maintenance                                |     |
| Cleaning the Scanner                             |     |
| Cleaning the Inside of the Scanner               | 52  |
| Cleaning the Sensor Glass and the Rollers        | 52  |
| Replacing Consumable Parts                       |     |
| Removing the Document Feed Tray                  |     |
| About the Canon imageFORMULA Driver Setting Tool | 60  |
| Troubleshooting                                  | 62  |
| Common Problems and Solutions                    |     |
| Software Troubleshooting                         |     |
| Useful tips                                      |     |
| Clearing a Paper Jam                             | 68  |
| Error message                                    |     |
| Uninstalling the Software                        |     |
| ppendix                                          | 72  |
| Specifications                                   |     |
| Replacement parts                                |     |
| Option                                           |     |
| About the Flatbed Scanner Unit 102/              |     |
| Flatbed Scanner Unit 201                         | 7   |
| Dimensions                                       | / ( |
| Difficiations                                    |     |
| Index                                            | 74  |

# **Before Using the Scanner**

# **System Requirements of Software**

To use the scanner, your computer must satisfy the following system requirements.

### Computer

CPU: Intel Core 2 Duo 1.66GHz or faster

Memory: 1 GB or more

Hard disk: 3 GB or more available space required for

installation of all software

USB interface: USB3.1 Gen1/USB2.0

Monitor: Resolution of  $1024 \times 768$  (XGA) or better

recommended.

Optical drive: Drive capable of reading CDs/DVDs.

## **Operating system**

- Microsoft Windows 8.1 (32-bit and 64-bit editions)
- Microsoft Windows 10 (32-bit and 64-bit editions)
- Microsoft Windows Server 2012 R2
- Microsoft Windows Server 2016
- Microsoft Windows Server 2019

This is the environment as of December 2019.

For the latest software support information, go to the Products page on the Canon website.

### Other requirements

- An ISIS-compatible application (Windows only) or a TWAINcompatible application that is compatible with the above operating systems.
- .NET Framework 4.5 or later (Windows only)

## IMPORTANT

- If you connect this scanner to a USB3.1 Gen1 enabled USB port, some computers may not recognize the scanner. If unrecognized, connect it to a USB2.0 port.
- Use the USB interface provided as standard with your computer.
   However, normal operation is not guaranteed with all USB interfaces, even if present as standard equipment on the computer.
   For details, consult your local authorized Canon dealer.
- Scanning speeds are lower if your computer's standard USB interface is USB Full-Speed (equal to USB 1.1.)
- The USB cable you are using should be the one originally included with the scanner.
- If the CPU, memory, interface card, and other specifications do not satisfy the installation requirements, the scanning speed may be greatly reduced and transmission may take a long time.
- Even if the computer satisfies the system requirements, the scanning speed may vary, depending on the specification of the computer and the environment.
- The scanner drivers provided with the scanner do not necessarily operate on all ISIS or TWAIN-compatible applications. For details, contact your application software retailer.
- In Windows 10 tablet mode, the software may disrupt the display.
- The Desktop Experience feature must be enabled for Windows Server 2012 R2.

### Precautions for Use in 64-bit Operating Systems

- The ISIS driver supplied with this product supports scanning with 32bit applications only.
- Scanning speed may vary depending on the specifications of your computer.

# **Turning the Power ON**

The power of the scanner can be turned ON and OFF with the power button on the front of the scanner.

- Make sure that the scanner and computer are connected properly.
- Press the power button.

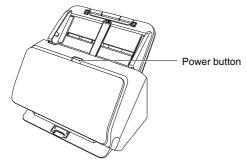

The power button lights blue when the power turns ON.

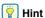

A balloon message such as shown below appears on the task bar. If you wait a while, automatic scanner recognition will end and the scanner will become ready to use.

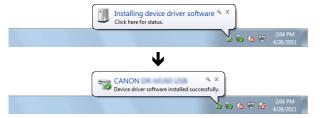

When the scanner is properly connected to the computer, the (CaptureOnTouch) icon appears on the taskbar as follows.

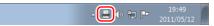

If the taskbar icon appears as , the scanner is not properly connected to the computer. Check the status of the power switch and USB cable.

## **Turning Off the Power**

Press and hold the power button until the indicator goes out.

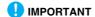

- After turning the scanner off, wait at least 10 seconds before turning it back on.
- If you will not be using the scanner for an extended period, you should disconnect the power cord from the AC outlet for safety.

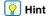

The scanner's auto power off setting is enabled by default, and the scanner will turn off automatically if it is not operated for 4 hours. For details on how to disable this setting, see "Removing the Document Feed Tray" on p. 60.

# **Important Safety Instructions**

To ensure the safe operation of this scanner, be sure to read the safety warnings and precautions described below.

## **Installation Location**

The performance of this scanner is affected by the environment in which it is installed. Make sure that the location where the scanner is installed meets the following environmental requirements.

 Provide adequate space around the scanner for operation, maintenance, and ventilation.

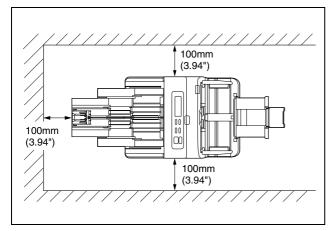

- Provide adequate space in front of the scanner for documents output after being scanned.
- Avoid installing the machine in direct sunlight. If this is unavoidable, use curtains to shade the scanner.
- Avoid locations where a considerable amount of dust accumulates as dust may adversely affect the inside of the scanner.
- Avoid warm or humid locations, such as in the vicinity of a water faucet, water heater, or humidifier. Avoid locations where ammonia gas is emitted. Avoid locations near volatile or flammable materials, such as alcohol or paint thinner.
- Avoid locations that are subject to vibration.

- Avoid exposing the scanner to rapid changes in temperature. If the room in which the scanner is installed is cold but rapidly heated, water droplets (condensation) may form inside the scanner. This may result in a noticeable degradation in scanning quality. The following conditions are recommended for optimal scanning quality: Room temperature: 10 °C to 35 °C (50 °F to 95 °F) Humidity: 20% to 80% RH
- Avoid installing the scanner near equipment that generates a magnetic field (e.g. speakers, televisions, or radios.)
- Do not block the exhaust port. Doing so could cause the scanner to overheat, creating a fire hazard.

## **AC Adapter**

- Connect only to a power outlet of the rated voltage and power supply frequency (120 V, 60 Hz or 220-240 V, 50/60 Hz depending on your region).
- Do not connect other electrical equipment to the same power outlet to which the scanner is connected. Also, when using an extension cord, make sure that the extension cord is rated for the current requirements of the scanner.
- Never try to take the AC adapter apart or modify it in any way, as this is dangerous.
- The power cord may become damaged if it is often stepped on or if heavy objects are placed on it.
- Do not use the power cord while it is coiled.
- Do not pull directly on the power cord. When disconnecting the power cord, grasp the plug and remove it from the outlet.
- Keep the area around the power cord clear of objects so that the power cord can be disconnected easily in an emergency.
- Do not use an AC adapter other than the one provided with the scanner. Do not use the AC adapter provided with the scanner with other products.
- If you have any questions regarding the power supply, contact your local authorized Canon dealer or service representative for further information.

## **Moving the Scanner**

- When moving the scanner, always hold it with both hands to avoid dropping it.
- Make sure to disconnect the interface cable and AC adapter before moving the scanner. If the scanner is transported with these items connected, the plugs and connectors may be damaged.

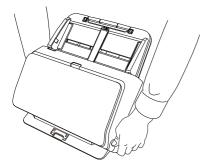

## **Handling**

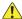

#### WARNING

Note the following precautions whenever using the scanner. Failure to do so may result in a fire or electric shock.

- Never use alcohol, benzene, paint thinner, aerosol sprays, or any other highly flammable substance near the scanner.
- Do not cut, damage, or modify the power cord. Do not place heavy objects on the power cord, and do not pull or excessively bend the power cord.
- Never connect the power cord when your hands are wet.
- Do not connect the scanner to a multi plug power strip.
- Do not knot or coil the power cord as this may result in a fire or electric shock. When connecting the power cord, make sure that the power plug is securely and completely inserted into the power outlet.

- The supplied power cord set is intended for use with this scanner only. Do not use it with other electronic equipment. In addition, do not use power cord sets other than the one supplied with the scanner. Doing so may result in fire or electric shock.
- Do not take the scanner apart or modify it.
- Never try to take the AC adapter apart or modify it in any way, as this is dangerous.
- Do not use flammable spray near the scanner.
- When cleaning the scanner, push the power button to turn it OFF and disconnect the power cord from the power supply.
- Clean the scanner using a slightly dampened cloth which has been well wrung out. Never use alcohol, benzene, paint thinner, or any other flammable substances.
- If the scanner makes strange noises, or gives off smoke, heat, or strange odors, or the scanner does not function or other abnormalities occur when you use the machine, immediately push the power button to turn it off, and disconnect the power plug from the power outlet. Then, contact your local authorized Canon dealer or service representative to have the unit serviced.
- Do not drop the scanner, or subject it to impact or strong shock. Should the scanner ever become damaged, immediately push the power button to turn it OFF, and disconnect the power plug from the power outlet. Then, contact your local authorized Canon dealer or service representative to have the unit serviced.
- Before moving the scanner, be sure to push the power button to turn it OFF, and disconnect the power plug from the power outlet

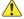

#### CAUTION

- Do not install the scanner on a surface that is unstable or tilted, or in an area subject to excessive vibrations, as this may cause the scanner to fall, resulting in personal injury or damage to the scanner.
- Never place small metal objects such as staples, paper clips, or jewelry on the scanner. These items may fall into the scanner, and cause a fire or electric shock. Should such objects ever fall inside the scanner, immediately push the power button to turn it OFF, and disconnect the power plug from the power outlet. Then, contact your local authorized Canon dealer or service representative to have the unit serviced.
- Do not install the scanner in a humid or dusty location. Doing so might cause a fire or electric shock.

- Do not place objects on top of the scanner. Such objects may tip or fall over, resulting in personal injury.
- Connect only to a power outlet of the rated voltage and power supply frequency (120 V, 60 Hz or 220-240 V, 50/60 Hz depending on your region). Doing so might cause a fire or electric shock.
- When unplugging the power cord, grasp it firmly by its plug. Do not pull directly on the power cord, as this may damage or expose the cord's internal wiring, resulting in a fire or electric shock.
- Leave sufficient space around the power plug so that it can be unplugged easily. If objects are placed around the power plug, you will be unable to unplug it in an emergency.
- Do not allow water or flammable substances (alcohol, paint thinner, benzene, etc.) to spill into the scanner, as this may result in a fire or electric shock. Doing so might cause a fire or electric shock.
- Push the power button to turn the scanner OFF for safety when not using the scanner for a long period of time, such as overnight. Also, push the power switch to turn it OFF, and disconnect the power cord from the power outlet for safety when the machine will not be used for an extended period of time, such as during consecutive holidays.
- Do not wear loose clothing or jewelry that may get caught in the scanner while you are using it, as this may result in personal injury.
   Be extra careful of neckties and long hair. If anything becomes caught in the scanner, immediately disconnect the power cord to stop the scanner.
- Be careful when loading paper into the scanner and when removing jammed paper, as it is possible to cut your hand on the edge of a sheet of paper.

# **Disposal**

When disposing of this scanner, be sure to follow all local ordinances and laws or consult with the retailer who sold you the scanner.

# When sending the scanner for repairs

When a request is made for repairs, the scanner needs to be sent to the specified address. When sending the scanner, use the packing box in which it came. Firmly secure the scanner with packaging material when you place it in the packing box.

## **Features of the Scanner**

The main features of the DR-M260 document scanner are described below.

#### Compact Design

The scanner has a compact size of 285 mm (11.22")(W) x 180 mm (7.09")(D) x 178 mm (7.01")(H) when the document feed tray is removed.

#### Fast Document Feeding

Documents can be scanned at a speed of up to 60 pages per minute (when scanning one-sided or two-sided documents of A4 size at 200 dpi).

### High Image Quality

The 600 dpi optical resolution sensor incorporated in the scanner enables documents to be scanned with high image quality.

#### USB3.1 Gen1 Interface

The scanner supports SuperSpeed USB3.1 Gen1

#### Color/Grayscale Support

Documents can be scanned in 24-bit color or 256-level grayscale.

#### Variety of Scanning Modes

The scanner is equipped with the following scanning modes. Black and White, Error Diffusion, Advanced Text Enhancement, Advanced Text Enhancement II, Active Threshold, 256-level Grayscale, and 24-bit Color

\* Advanced Text Enhancement and Active Threshold can clarify scanned text by processing background or foreground colors.

#### Card Scan

You can scan business or ID cards.

#### Paper Size Detection

The scanner automatically detects the size of a scanned document and eliminates any unnecessary space around the edges of the image when storing the image, even when storing a document of irregular size.

#### Auto Color Detection

The scanner detects whether the scanned document is in color, grayscale, or black and white, and saves the image accordingly.

#### ● Full Auto Mode

A Full Auto Mode is provided in CaptureOnTouch to allow scanning under automatically determined conditions. Scanning conditions such as the color mode and page size are set automatically based on the document being scanned.

#### Auto Resolution Detection

When enabled in the CaptureOnTouch or scanner driver settings, this function detects the content of documents and determines the scanning resolution automatically.

#### Folio Scan

You can scan folded documents. The scanner will scan both sides and combine the scanned images into a single image.

#### Deskew

The scanner is equipped with a deskew function that straightens images before saving them when documents are scanned askew. The scanned images are straightened, as opposed to the actual document sheets.

#### Ultrasonic Double Feed Detection

Ultrasonic waves are used to detect pages that are fed at the same time as well as the space between pages. Scanning stops if a double feed is detected.

#### Double Feed Detection lanore

When a double feed is detected, error is displayed on the operation panel . Save, select Continue and press the OK button, to continue with the scanning.

#### Double Feed Retry

When a double feed has occurred, this function returns the document to the document feeder and re-feeds the pages.

#### Text Orientation Detection

The text orientation on each page is detected, and the scanned image is rotated in 90-degree increments as necessary for normalization.

#### Prevent Bleed Through/Remove Background

Prevents the background or original image on the reverse side of thin originals from appearing in scanned images.

#### Color Unevenness Reduction Function

You can control or reduce the color irregularity at the time of the scan.

### Skip Blank Page Function

The scanner is equipped with a Skip Blank Page function that enables you to scan a document without storing images of blank pages, regardless of whether each page of the document is twosided or one-sided. Both sides are scanned, but saving the image is skipped for scan images judged to be from a blank page.

#### Prescan Function

The scanner is equipped with a Prescan function that allows you to adjust the contrast and brightness of a prescanned image and then send the adjusted image to the application software, without needing to scan the document again.

#### Character/Line Emphasis Function

If characters and lines in scanned images are not clearly visible, you can use this function to adjust their thickness during scanning.

#### Skew Detection Function

The scanner automatically stops operation when documents are fed at an excessive slant to prevent damage to documents.

#### Feed Error Detection

When a feed error is detected, the scanner automatically stops the scanning operation.

### Start Scanning from the Operating Panel

You can start scanning by launching CaptureOnTouch with the operating panel buttons. By default, Job No.1 is assigned to Scanning Shortcut, which allows you to easily scan a document by just following the instructions on the screen.

#### Auto Start

The scanner is equipped with an auto start function, which enables scanning to be automatically started when a document placed in the feeder is detected.

#### Sleep Mode

The scanner is designed to save energy by automatically entering the sleep mode if 10 minutes elapse without scanning or another operation being performed.

## Passport Scan

Scans passports using the separately sold carrier sheet (for passports), provided with the scanner.

#### A4 Carrier sheet

Use the separately sold carrier sheet (A4), you can scan without damaging the original.

### Barcode and 2D code reading function

Barcodes and 2D codes on documents can be read.

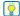

## Mint

Some functions may not be available depending on the software you are using.

## **Names and Functions of Parts**

## Front View (With the Eject Tray Closed)

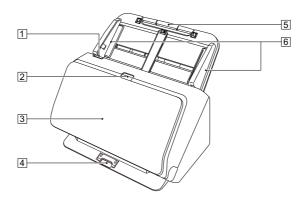

### 1 OPEN Lever

Pull this toward you to open the front unit.

### 2 Power button

Press this to turn on the scanner. When pressed, the power indicator is lit.

Press this button again to turn off the power.

The power button lights or flashes as follows depending on the scanner status.

| Power Button Indication | Description                                                              |
|-------------------------|--------------------------------------------------------------------------|
| Lit                     | Power is on                                                              |
| Flashing (slowly)       | Sleep mode                                                               |
| Flashing (quickly)      | An error (paper jam, front unit is open, double feed, etc.) has occurred |

## **3 Document Eject Tray**

Open this for scanning. Scanned documents are output here.

## **4** Eject Tray Support

Open this when scanning multiple documents of varying sizes at one time. Scanned documents are arranged in the tray by supporting and lifting up the document eject tray from the bottom.

## **5** Document Feed Tray

Place the document.

### **6** Document Guides

Align the document guides with both edges of the document to ensure that the document feeds straightly.

## Front View (With the Eject Tray Open)

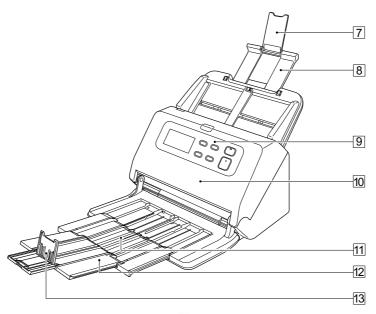

## **7** Feed Extension Support

Open this when placing long paper in the scanner.

## **8 Feed Support**

Pull this out to support loaded documents.

### Operating Panel

A range of scanning operations can be performed with this, such as starting and stopping scans, executing registered jobs, and cancelling double feed detection. (See p. 17)

## 10 Front Unit

Open this when cleaning the inside of the scanner or replacing rollers.

## 11 Eject Support

Open this when loading long documents.

## 12 Document Eject Extension Support

If required, pull this out to match the length of loaded documents.

## 13 Document Eject Stopper

This prevents the document coming out of the document eject tray and aligns the leading edges of the ejected document. It can be moved to any position on the document eject extension support to match the length of the document.

## **Back View**

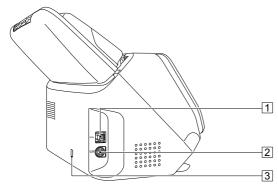

## 1 USB Connector

Connect the supplied USB cable to this connector.

#### 2 Power Connector

Connect the supplied AC adapter to this connector.

## 3 Theft Prevention Hole (Security Slot)

Connect an anti-theft key chain or the like.

## **Operating Panel**

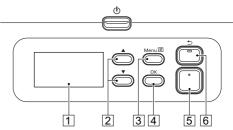

## 1 Display panel

Displays jobs, messages, counters etc.

### 2 ▲▼ button

Selects the features such as user mode and jobs.

#### 3 Menu button

Displays the menu.

## 4 OK button

Confirms the job displayed on the display panel.

### 5 Start button

Runs the job displayed on the display panel.

## **6** Stop button / **⁵** button

You can stop a running scan, or return back to the previous screen on the display panel.

#### Display panel examples

The information displayed on the display panel changes depending on the status of the scanner.

The following are representative examples.

### Information displayed on the screen

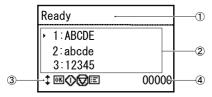

#### 1) Title area

Displays the status of the scanner.

#### 2 Comments area

Displays available menu and job items, error messages, etc.

### **3** Operation buttons area

Displays operation buttons that can be used during scanning.

The ‡ button, ௵ (OK) button, ♠ (Start)button, ௵ (Stop)button, and ☒ (Menu)buttons are displayed.

## 4 Display count area

Displays the number of documents that have been scanned.

#### Jobs Screen

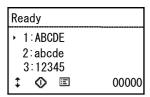

The Jobs Screen will be displayed after turning the power ON. A maximum of 99 registered jobs can be displayed on this screen. "ABCDE", "abcde", and "12345" are the examples of registered job names.

Select a job using the ▲▼ buttons, and press the Start button to execute.

#### Menu Screen

| Menu                                        |  |  |
|---------------------------------------------|--|--|
| Display Count Clear<br>Total Scanning Count |  |  |
| Roller Feed Count                           |  |  |
| ‡™ ♥■ 00000                                 |  |  |

Pressing the Menu button while the Jobs Screen is displayed will cause the Menu Screen to be displayed instead.

Press the Stop button while the Menu Screen is displayed to return to the Jobs screen.

Use the ▲▼ buttons to select menu items, and press the OK button to confirm the selected item.

The following are items that can be selected/executed from the display panel.

| Items displayed on the [Menu] screen. | Description                                                                                       |
|---------------------------------------|---------------------------------------------------------------------------------------------------|
| Display Count Clear                   | The number displayed in the display count area (bottom right in the display area) can be cleared. |
| Total Scanning Count                  | Displays the number of documents that have been scanned.                                          |
| Roller Feed Count                     | Displays the number of documents fed through a replacement roller. This number can be cleared.    |
| Display Contrast                      | Adjusts screen contrast.                                                                          |
| Language                              | Displays available languages.                                                                     |

## Message screen

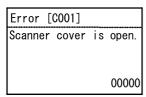

Displays the status of the scanner.

While scanning, information related to feeding is displayed.
When an error occurs, error code, and error details are displayed.

# **Basic Operation**

## **Documents**

The scanner can scan documents ranging in size from business cards to LTR/A4. The document sizes that this scanner can scan are shown below.

#### Plain Paper

Size

Width: 50 mm to 216 mm (1.97" to 8.5")

Length: 54 mm to 356 mm (2.13" to 14.02") (You can scan

documents up to 5,588 mm (220") long by setting the

scanner to the Long Document mode.)

Paper thickness

27 to 413 g/m<sup>2</sup> (7 to 110 lb bond) 0.04 mm Normal feed:

to 0.49 mm (0.00157" to 0.0193")

Non separation feed: 27 to 413 g/m<sup>2</sup> (7 to 110 lb bond) 0.04 mm

to 0.49 mm (0.00157" to 0.0193")

# IMPORTANT

The documents to be scanned must satisfy certain criteria. Read the following items carefully.

• When scanning multiple documents of different sizes, place the documents so that they cover the entire span of the feed rollers by aligning the centers and leading edges of the documents.

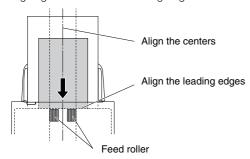

• It is recommended that documents exceeding 356 mm (14.02") size are fed one sheet at a time.

- Scanning documents before the ink is dry can cause problems with the scanner. Always make sure that the ink on a document is dry before scanning it.
- Scanning documents that are written in pencil or similar material may make the rollers and scanning glass dirty, which can lead to smudges on the scanned image and transfer the dirt to subsequent documents. Always clean the internal parts of the scanner after scanning such documents.
- When scanning a two-sided document that is printed on thin paper. the image on the opposite side of each page may show through. In this case, adjust the scanning intensity in the application software before scanning the document.
- Laminated documents may not be scanned correctly, depending on the document.
- Scanning the following types of documents can cause a paper jam or malfunction. To scan such a document, make a photocopy of the document and then scan the photocopy.

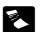

There are creases or fold lines.

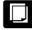

Carbon paper.

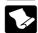

There are curls.

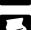

The surface is coated.

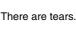

Extremely thin document such as semi-transparent thin paper.

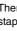

There are clips or staples.

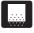

Documents with excessive paper dust particles.

#### **Business Card**

Size: 50 mm x 85 mm (1.97" x 3.35") or larger Paper thickness: 380 g/m<sup>2</sup> (80 lb bond) 0.45 mm (0.0177") or larger

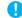

## **IMPORTANT**

If a stack of business cards cannot be fed properly, reduce the number of cards in the stack.

## Card (plastic)

Size: 54 mm x 86 mm (2.13" x 3.39") (ISO standard)

Card thickness: 1.4 mm (0.055") or smaller Orientation: Horizontal feeding only

Embossed cards can be scanned.

Loading capacity: 10 cards (non-embossed), 1 card (embossed)

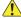

## CAUTION

- When scanning cards, place them to be fed horizontally. If you place cards to be fed vertically, they may not be ejected properly, and cards that get jammed may be damaged when you remove them.
- Embossed cards may not be able to be scanned correctly, depending on the type of embossment.

### **Passport**

88 mm x 125 mm (3.46" x 4.92") (ISO standard) Size:

Insert the passport into an optional carrier sheet

(passport type) in an opened state.

Thickness: 6 mm (0.24") or less (including carrier sheet)

## **How to Place Documents**

# **Scanning multiple documents**

Standard paper feeding should be used when scanning multiple documents of a standard size at one time. Standard paper feeding enables multiple documents to be fed while separating each page.

1 Open the document eject tray.

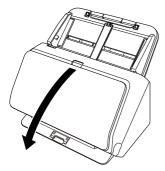

Pull out the eject support.

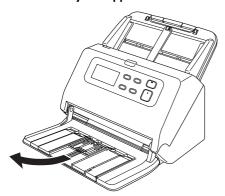

When placing long documents, pull out the document eject extension support to match the length of those documents. Also, stand the eject stopper at the end of the eject support if necessary.

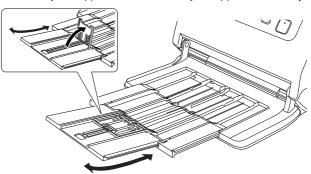

# **IMPORTANT**

To extend the eject support and the eject extension support, lift and pull.

## 👔 Hint

When scanning documents of different size at the same time, the scanned documents may not collect neatly on the eject tray. In such cases, scan with the tray extension extended.

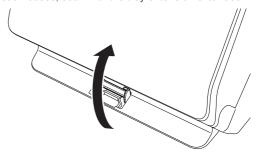

# **3** Pull out the feed support. Open the feed extension support when placing long documents.

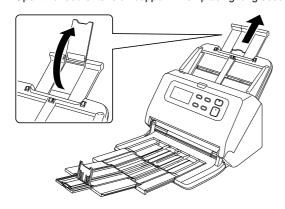

# Adjust the document guides to fit the width of the document to be scanned.

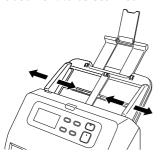

# 5 Set the document facing down with the top edge towards the feeder.

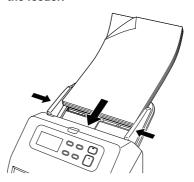

After placing the document, align the document guides with both edges of the document.

## **IMPORTANT**

- When placing documents into the feed tray, take care not to cut your hand on the edges of the paper.
- Before you place a document, check to make sure it does not contain paper clips, staples, or other small metal objects. These items may cause a fire or electrical shock, damage the document, or cause a paper jam or scanner malfunction.
- Do not wear loose clothing or jewelry that may get caught in the scanner while you are using it, as this may result in personal injury.
   Be extra careful of neckties and long hair. If anything gets caught in the scanner, immediately turn OFF the power switch, and disconnect the power cord from the power outlet to stop scanning.
- Always smooth out any folds or curls in your documents before placing them into the feeder. If the leading edge of a document is curled, it may cause a paper jam.
- If feeding stops due to a system error or paper jam while the scanner is scanning, resolve the problem, make sure that the scanned image of the last page that was successfully fed has been stored, and then resume scanning the remaining document pages.
- After you finish scanning, close the document eject tray to prevent damage to the scanner while it is not being used.

 Reading speed will decrease when the scanner's temperature rises due to operation.

# When scanning a document one page at a time (non separation mode)

When scanning a thick document one page at a time or scanning a document that has multiple pages fastened together, set document feeding to non separation mode. This enables the placed document to be scanned without the pages being separated, regardless of the number of pages.

Non separation mode switching is performed by opening the scanner driver settings screen.

- Opens the scanner driver's Detail Settings screen. (See p. 36)
- Open the [Feeding] Tab.
- 3 Select the [Non Separation Feeding Mode] check box.

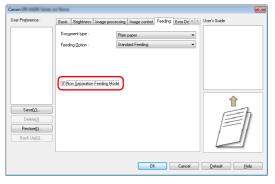

- 4 Click the [OK] button to close the settings screen.
- Place the document as described in the "Scanning multiple documents" on p. 22.
  - **IMPORTANT**

When scanning multiple page documents that are fastened together, such as invoices, place the documents so that the edge that is fastened together is facing down.

## **Loading passports**

To scan a passport, insert the passport into the separately sold carrier sheet (for passports) and then place it onto the scanner.

- Opens the scanner driver's Detail Settings screen. (See p. 36)
- Open the [Feeding] Tab.
- 3 In [Document type], select [Carrier sheet(for passports)].

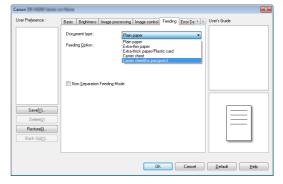

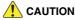

Change the [Document type] to [Carrier sheet(for passports)] when you scan a passport.

Open the page of the passport that you want to scan. Insert the passport into the carrier sheet so that the thicker side is positioned as close as possible to the sealed end.

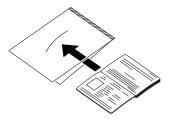

5 Load the document with the sealed end of the carrier sheet as the leading edge and the page you want to scan facing down.

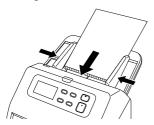

After placing the document, align the document guides with both edges of the document.

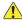

#### CAUTION

If the carrier sheet or passport is not loaded properly, you may get a document jam or not get a scan image as intended.

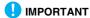

 Depending on the condition of the carrier sheet or passport, the image may not be scanned completely or the scanner's image correction may not function properly. If this is the case, set [Page Size] to a larger paper size (A4, for example) on the scanner driver settings screen, and then scan again. (See p. 39)

- If the size of the passport differs greatly from the size of the carrier sheet, a document jam may occur or the scanner's image correction may not function properly.
- The maximum thickness that can be scanned is 6 mm (0.24") with the passport inserted inside the carrier sheet. If the thickness exceeds 6 mm (0.24"), the scanner may break down due to problems such as paper jam.
- Documents other than passports should not be inserted into the carrier sheet and scanned. This may cause the scanner to break down.

## **Placing Cards**

When scanning cards, place one card at a time horizontally.

- Opens the scanner driver's Detail Settings screen. (See p. 36)
- 2 Open the [Feeding] Tab.
- In [Document type], select [Extra-thick paper/Plastic card].

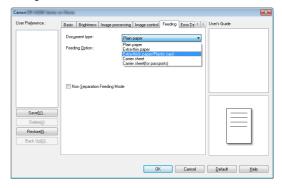

Adjust the document guides to fit the width of the card to be scanned.

5 Place the card horizontally, with the reverse side facing you, and the top of the card facing down.

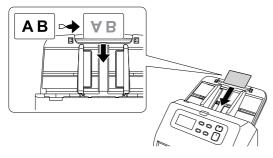

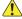

## CAUTION

- Place the cards one at a time.
- When scanning cards, place them to be fed horizontally. If you
  place cards to be fed vertically, they may not be ejected properly,
  and cards that get jammed may be damaged when you remove
  them.

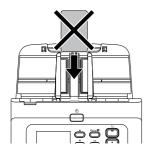

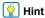

Up to 10 cards can be placed in the scanner at the same time if they are not embossed.

## **Placing Folded Documents**

Folio Scan enables you to scan documents that are larger than LTR/ A4 and therefore do not fit in the feeder. To use the function, fold the document in half lengthwise and place it into the feeder. The DR-M260 will scan both sides and combine the scanned images into a single image.

- Opens the scanner driver's Detail Settings screen. (See p. 36)
- Switch the scanner to non separation mode. (See p. 24)
- Set [Page Size] on the [Basic] tab to a size that is half that of the paper to be actually scanned, and set [Scanning Side] to [Folio].

For example, when scanning a document of A3 size folded, set [Page Size] to [A4].

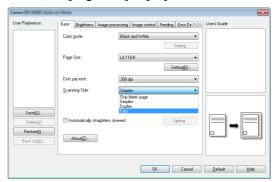

4 Click the [OK] button to close the settings screen.

### 5 Fold the document in half.

Crease the document firmly down its center to fold the document in half. Fold the document so that its edges are neatly aligned. If the document is not folded properly, paper jams may occur or distortions may appear in the combined scanned image.

**IMPORTANT** 

A portion of the scanned image will be missing at the fold line.

Place the document with the folded edge facing right and the top edge facing downward.

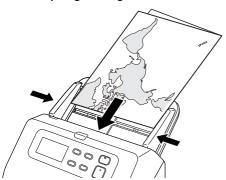

**IMPORTANT** 

Adjust the document guides to fit the width of the document. Otherwise, the image may scan as skewed or shifted.

- **Hint**
- The side of the folded document facing you will become the right side of the combined image.
- The maximum size for the combined image is A3. Use this
  method to scan A3-sized documents. When scanning a folded
  document of a size other than the standard formats, set [Page
  Size] on the scanner driver settings screen to [Match original
  size]. (See p. 39)

# **Scanning with Carrier Sheets**

To prevent damage to a document while scanning it, insert it into an optional carrier sheet before loading it in the scanner.

- Opens the scanner driver's Detail Settings screen. (See p. 36)
- 2 Open the [Feeding] tab, and set [Carrier sheet] to [Document Type].

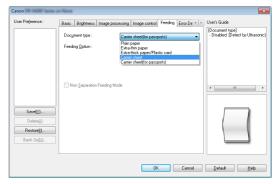

- Click the [OK] button to close the settings screen.
- Insert the document into the carrier sheet.
  You can set up to three Carrier sheets at a time in the scanner.

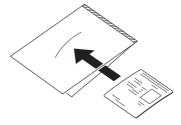

# Load the document with the sealed end of the carrier sheet as the leading edge.

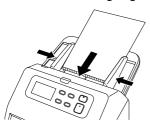

After placing the document, align the document guides with both edges of the document.

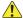

### CAUTION

If the document is not placed properly inside the carrier sheet, you may get a document jam or not get a scan image as intended.

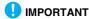

Insert documents straight into the center of the carrier sheet.
 Proper scanning will not be possible if the document is too close to either side, tilted, or protruding from the carrier sheet.

Yes No No No ABCDEFGH ABCDEFGH ABCDEFGH JKLMNOP UKLMNOP UKLMNOP ORSTUVW QRSTUVW **QRSTUVW** XYZ XYZ ABCDEEGH LIKI MNOP ORSTUVW XY7

- The maximum thickness that can be scanned is 127g/m<sup>2</sup>. If the thickness exceeds 127g/m<sup>2</sup>, the scanner may break down due to problems such as paper jam.
- When scanning passports, use the optional carrier sheet for passports.
- Carrier sheet is a consumable item. Replace it with a new one when necessary, if there is visible damage or smudging.

 As a rough guide, replace the carrier sheet after 1,000 scanning operations with a single 80g/m<sup>2</sup> (22 lb bond) sheet inserted.

## **Setting the Long Document Mode**

The length of documents that can be scanned with the scanner is normally 356 mm (14.02"), but you can scan documents up to 5,588 mm (220") long by setting the scanner to the Long Document mode (200dpi gray scale).

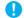

### IMPORTANT

By selecting the Long Document mode and setting the [Page Size] on the scanner driver settings screen to Auto-detection, documents of up to 5,588 mm (220") in length can be scanned. Note the following when using the Long Document mode:

- When scanning in the Long Document mode, if the document is
  placed on the scanner in a skewed position, it may hit the edges of
  the feeding area and be damaged. Be careful to place the
  document so that it is not skewed.
- When scanning with the Long Document mode, paper jam detection may react slowly, resulting in damage to the document. Be careful to avoid paper jams.
- When scanning large-sized documents with the Long Document mode, scanning may be slower. Errors also occur due to memory shortage, and scanning may be disabled.

- Opens the scanner driver's Detail Settings screen. (See p. 36)
- 2 Switch the scanner to non separation mode. (See p. 24)
- In the [Basic] tab, click the [Setting] button of [Page Size]
  [Page Size Settings] dialog box will open.

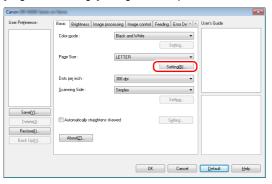

# 4 Click the [Long Document Mode] tab and specify the Long mode.

Depending on the length of the document, select [Long Document Mode (1000 mm)], [Long Document Mode (3000 mm)], or [Long Document Mode (5588 mm)].

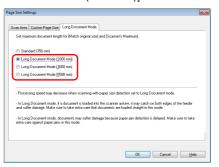

5 Click the [OK] button to close the settings screen.

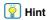

When you set the Long mode, [(Long Document)] will be displayed in [Page Size] in the [Basic] tab.

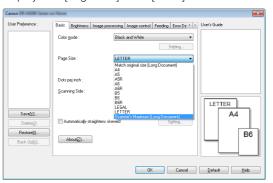

# **Detecting a document double feed**

This scanner includes a function to detect document double feeds. By using this function, the scanner will automatically stop when it detects that multiple documents have been fed at the same time. You can also specify whether to save the scanned image after scanning has finished and continue scanning the document (double feed detection ignore function).

To use the double feed detection function, you must first open the scanner driver settings screen and enable double feed detection. It is also necessary to set [Rapid recovery system] to use the double feed detection ignore function.

## **Setting procedure**

- Opens the scanner driver's Detail Settings screen. (See p. 36)
- Open the [Error Detection] Tab.
- 3 Select either the [Detect by Length] or the [Detect by Ultrasonic] check box (or both).

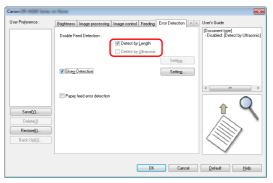

4 To use the double feed detection ignore function, open the [Others] tab and select the [Rapid recovery system] check box.

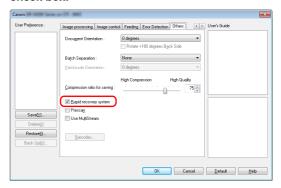

- 5 Click the [OK] button and close the settings screen.
- Place the document as described in the "Scanning multiple documents" procedure on p. 22.
  - **IMPORTANT**
  - If documents like plastic cards are scanned, it may be falsely detected as a double feed.
  - Depending on the paper type and paper thickness, false detection of double feed may occur. If the double feed detection malfunctions, clear the [Detect by Ultrasonic] check box of the [Error detection] tab.

# What to do when a double feed is detected

### When not using the double feed detection ignore function

If a document double feed is detected during scanning, document feeding stops when the double fed documents are ejected. When this happens, the following error is displayed in the operation panel. **see** "Error message" on p. 70

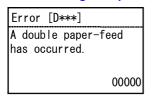

Also, a message screen is displayed to notify you that a double feed has been detected.

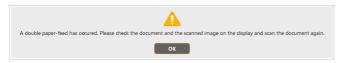

### When using the double feed detection ignore function

If a document double feed is detected during scanning, document feeding stops when the double fed documents are ejected. The following error is displayed in the operation panel.

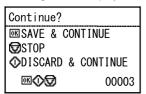

Also, the [Rapid Recovery System] screen appears to enable you to specify whether to continue scanning.

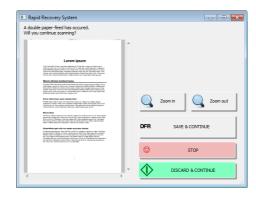

| Buttons of<br>[Rapid Recovery<br>System] Screen | Buttons of<br>Operating<br>Panel | Description                                                                                                    |
|-------------------------------------------------|----------------------------------|----------------------------------------------------------------------------------------------------|
| [SAVE &<br>CONTINUE]                            | OK Button                        | Saves the preview image as a scanned image and scans the rest of the document.                                      |
| [STOP]                                          | Stop button                      | Discards the preview image and stops scanning.                                                                      |
| [DISCARD & CONTINUE]                            | Start button                     | Discards the preview image and continues scanning. Place the double fed document again before clicking this button. |

## **Detecting Skewed Documents**

This scanner includes a function that can detect when a document has been fed at a slant. When this function is used, the scanner will stop a scanning operation automatically when it detects a skewed document that exceeds a fixed angle, thereby preventing damage to the document. In addition to skewed documents, this function also detects stapled documents. This function is useful for documents that are 148 mm (5.83") or larger in width. To use the skew detection function, open the scanner driver settings screen and enable the skew detection function beforehand.

## **Setting procedure**

- Opens the scanner driver's Detail Settings screen. (See p. 36)
- Open the [Error Detection] Tab.
- 3 Select the [Skew Detection] check box.

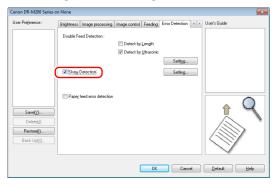

- 4 Click the [OK] button to close the settings screen.
- Place the document as described in the see "Scanning multiple documents" on p. 22.
  - **IMPORTANT**

When this function is enabled, small documents and documents that have been placed to the left or right of the center of the feed inlet may be detected as skewed, and the scanning operation may stop. Place documents in the center of the feed inlet, or disable the skew detection function.

## When a skewed document is detected

Feeding automatically stops when a skewed document is detected during scanning. The following error is displayed on the operation panel.

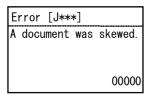

Also, a message screen is displayed to notify you that a skewed document has been detected.

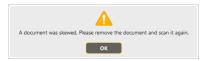

## Hint

If [Rapid recovery system] is enabled in the [Others] tab of the scanner driver settings screen, the following screen appears. In such cases, reload the document and click [Yes] to continue scanning.

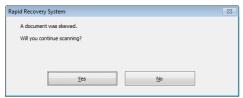

## **Paper feed error detection**

This scanner includes a function that can detect paper feed errors. When this function is used, the scanner will stop a scanning operation automatically when a feed error occurs, thereby preventing damage to the document.

The feed error detection function is useful for documents that are 148 mm (5.83") or larger in width.

To use the feed error detection function, open the scanner driver settings screen and enable the paper feed error detection function beforehand.

## **Setting procedure**

- Opens the scanner driver's Detail Settings screen. (See p. 36)
- Open the [Error Detection] Tab.
- 3 Select the [Paper feed error detection] check box.

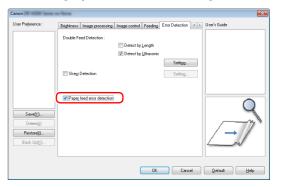

- 4 Click the [OK] button to close the settings screen.
- Place the document as described in the see "Scanning multiple documents" on p. 22.
- Pint |

The scanner may be unable to detect feeding irregularities for several documents after using the separation retry function.

# Operation when a paper feed error is detected

Feeding automatically stops when a feed error is detected during scanning. The following error is also displayed in the operation panel.

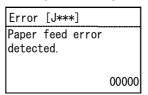

A notification that a feed error was detected also appears on the screen.

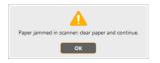

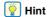

When [Rapid recovery system] is enabled in the [Others] tab of the scanner driver settings screen, the following screen appears instead of the above message screen. In such cases, place the document again, and then click [Yes] to resume scanning.

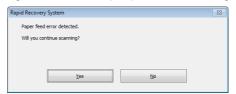

# **Scanning methods**

# **Scanning with CaptureOnTouch**

# What is CaptureOnTouch?

CaptureOnTouch is a scanning application that enables you to scan a document with a simple operation merely by selecting the screen panel.

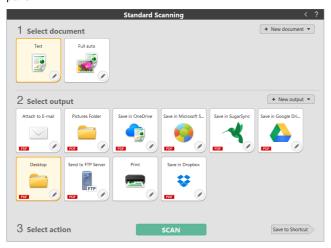

For details about the operations and functions, see the help of CaptureOnTouch.

# **Setting the Scanner Driver**

When you load the driver for the first time, the selected scanner and a dialog for selecting the default paper size are displayed.

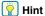

- These settings will apply when [Default] is clicked in the ISIS driver dialog box.
- For the TWAIN driver, the default size will be set to A4 and this cannot be modified

When you scan a document in an ISIS compatible or TWAIN compatible application, open the scanner driver and configure the scanning conditions and other settings.

This section describes the configuration and functions of the scanner driver.

## **Configuration and Functions of the Scanner Driver**

The scanner driver consists of the following tabs.

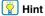

For details on the setting screen, see the Help of the scanner driver. Click the [Help] button of the driver to display help related to the corresponding tab or dialog box.

## [Basic] tab

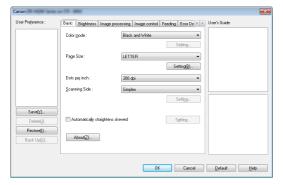

Configure basic scanning conditions such as the mode, page size, resolution, and scanning side.

Click [Setting] button of [Paper Size], to set the scan area and the custom paper size registration and long mode.

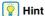

Depending on the ISIS compatible application, the application may have its own screen for setting scanning conditions. If the scanner driver is opened in such an application, setting items related to the functions provided by the scanner driver other than scanning conditions will be displayed on the [Basic] tab.

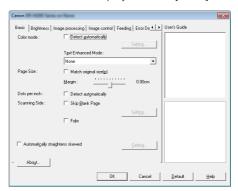

#### [Brightness] tab

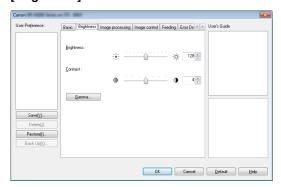

Adjust the brightness and contrast of scanned images. In addition, you can also click [Gamma] and set the gamma correction value for scanned images.

#### [Image processing] tab

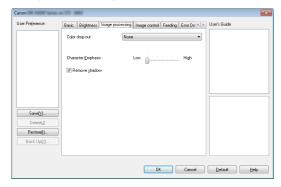

Set the processing method for scanned images.

#### [Image control] tab

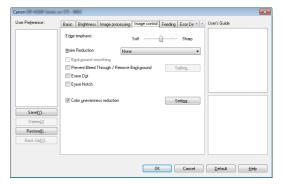

Set the image control method for the scanned image.

#### [Feeding] tab

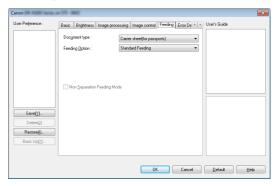

Specify scanner operations related to document feeding.

#### [Error Detection] tab

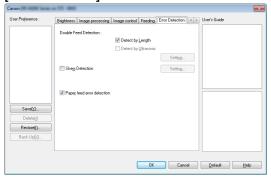

Set the items to be detected as errors during the scan.

#### [Others] tab

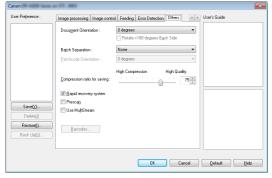

Configure special scan method and image processing settings.

#### **User's Guide**

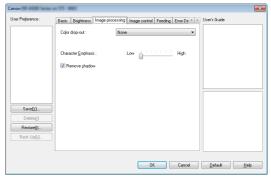

Informs you about the settings changed automatically by the driver. In addition, displays the image for which settings were currently made, in the illustrations.

### **Setting Basic Scanning Conditions**

This section provides an overview of the basic setting items that are the minimum requirements when configuring the scanner settings.

## **Confirming Basic Conditions for Scanning**

When you scan a document, make sure you confirm the [Color mode], [Page Size], [Dots per inch], and [Scanning Side] basic conditions in the Basic settings dialog box.

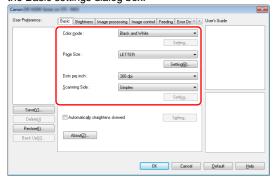

#### Color mode

Select the scanning mode.

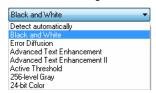

[Advanced Text Enhancement] and [Advanced Text Enhancement II] remove or process the background color and background surrounding text to enhance the text for easy reading. When [Advanced Text Enhancement II] is selected, you can make the text in scanned images easier to read by adjusting the contrast on the [Brightness] tab.

- [Active Threshold] is intended for batch processing various kinds of documents at once, such as those with thin (light) text or stains. For example, you can batch process documents such as photocopies at once. Brightness-related properties are automatically adjusted based on the text and background of the whole image, enabling consistent reproduction of light characters and removal of background stains.
- [Detect automatically] detects whether the document is in color, grayscale, or black and white. You can configure advanced settings related to the detection method by clicking [Setting]. For details, see the Help.

#### Page Size

Select the page size that matches the document to be scanned.

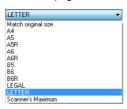

If [Match original size] is selected, the edges of the document are detected and images that match the size of the document are saved.

#### Dots per inch

Select the scanning resolution.

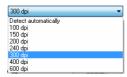

- Higher resolutions provide clearer images but result in larger file sizes and slower scanning.
- When [Detect automatically] is specified, the resolution is detected automatically from the content printed in the document.

#### Scanning Side

Select which of the sides of the document to scan.

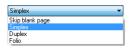

If the scanning side is set to [Skip blank page], the images of blank pages are deleted when images are saved.

## **Scanning Documents of Unregistered Page Sizes**

You can register an unregistered paper of non-standard size with a name, as a custom paper size.

Click the [Setting] button of [Page Size] in the [Basic] tab, to display the [Page Size Settings] dialog box.

Register the paper of non-standard size in the [Custom Page Size] tab.

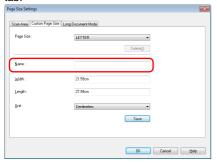

### **Specifying the Scan Area**

Configure the following settings when you want to specify the area of the document to be scanned

#### Specifying an area

To scan one area of a larger document, click [Setting] on [Page Size] in the [Basic] tab to display the [Page Size Settings] dialog box.

Designate which area of the document to scan in the [Scan Area] tab.

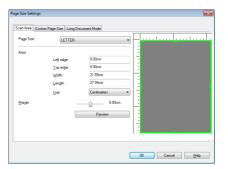

## **Configuring Scanner Settings According** to Purpose

Set the scanning conditions according to the scanning purpose.

## When you want to delete the images of the blank pages in two-sided documents

Set the scanning side setting to [Skip Blank Page] on the [Basic] tab to delete the images of the blank pages in the document.

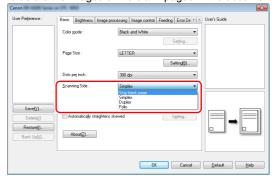

If [Skip Blank Page] is selected, the [Setting] button is enabled, and you can adjust the level for judging whether pages are blank.

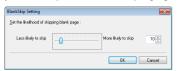

#### When you want to enhance contours in images

Adjust the edge emphasis setting on the [Image control] tab.

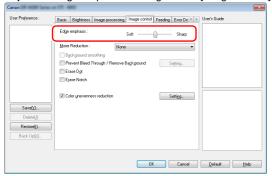

#### When you want to reduce the moire patterns that appear when color photos in magazines and other documents are scanned at low resolutions

Setting [Moire Reduction] on the [Image control] tab sheet allows you to reduce the moire patterns that are generated when color photos are scanned at low resolutions.

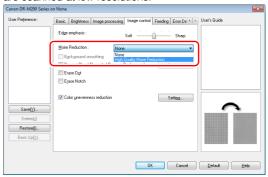

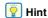

Moire reduction is enabled when the resolution is 300 dpi or less, and [High Quality Moire Reduction] is displayed when the resolution is 240 dpi or less.

#### When you want to reduce the color unevenness

Check the check box of [Color unevenness reduction] on the [Image control] tab to reduce the color unevenness.

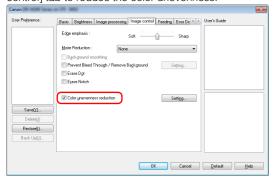

You can control the level of color unevenness by enabling the [Setting] button.

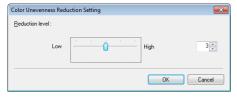

## When you want to make lines and text in scanned images thicker or thinner

Drag the [Character Emphasis] slider in the [Image processing] tab to make lines and text in the scanned images thicker or thinner.

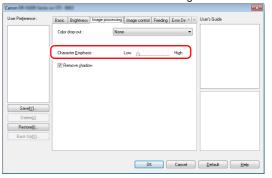

# When you want to enhance text that is difficult to read because of factors such as the background of the scanned document

Select [Advanced Text Enhancement], [Advanced Text Enhancement II], or [Active Threshold] for the color mode setting on the [Basic] tab sheet. The background behind the text is removed or processed so that the text is emphasized for better readability.

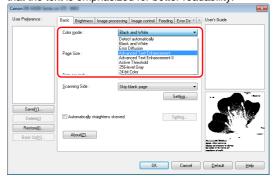

- Advanced Text Enhancement is suitable for a document with a light background color or a document with a non-uniform background (such as a pattern). If the background is uniform, it is removed where it surrounds the text, and if the background is non-uniform, it is processed to enhance text readability.
- Advanced Text Enhancement II is suitable for scanning a document with a uniform background color and light text and background. If the background is non-uniform, such as a pattern, the background may not be able to be completely removed and the text may become difficult to read. If necessary, you can make the text in scanned images easier to read by adjusting the contrast on the [Brightness] tab.
- [Active Threshold] is intended for batch processing various kinds of documents at once, such as those with thin (light) text or stains. For example, you can batch process documents such as photocopies at once. Brightness-related properties are automatically adjusted based on the text and background of the whole image, enabling consistent reproduction of light characters and removal of background stains.

## When you want to detect multiple pages fed at the same time

Select the [Double Feed Detection] check box on the [Error Detection] tab. You can enable either one or both of [Detect by Ultrasonic] and [Detect by Length].

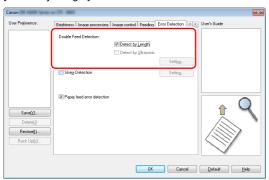

# When you want to match the orientation of images to the text when scanning a mixture of pages with different text orientations

Select [Text orientation recognition] in [Document Orientation] on the [Others] tab. The text orientation on each page is detected, and the scanned image is rotated in 90-degree increments to correct the orientation.

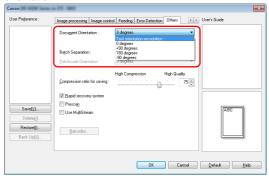

## When you want to rotate the images of a document placed horizontally to correct the orientation

Specify the rotation angle in [Document Orientation] on the [Others] tab.

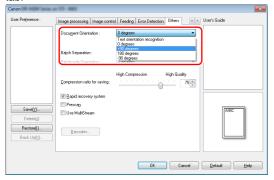

#### When you want to use batch separation for scanning

When you want to divide and scan a document, you can separate a batch at the timing with which each next document is placed and scanned. (Only enabled for applications that support batch separation.) In this case, set the scanner driver as follows.

 Set [Feeding Option] on the [Feeding] tab to [Panel-Feeding] or [Automatic Feeding].

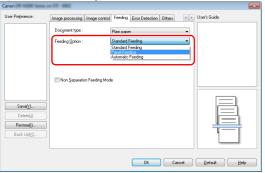

• Set [Batch Separation] on the [Others] tab to [Auto].

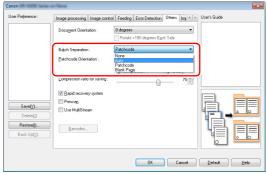

When [Batch Separation] is set to [Auto], the batch is separated after the next document is placed and scanning is continued. For more details about [Blank Page] and [Patchcode], see "Batch separation using patch code sheets" on p. 49

#### When you want to use multistream settings for scanning

Multi-stream allows you to output multiple different scanned images with a single scan operation, and output scanned images with different scanning conditions for each of the front and back pages (multistream settings).

When you want to use the multistream settings for scanning, select the [Use MultiStream] checkbox on the [Others] tab to display the setting items related to multistream, and then configure the setting items in the following order.

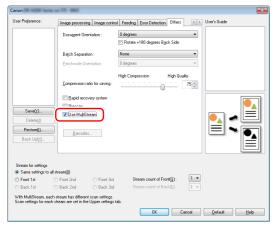

- 1 When you want to specify different scanning conditions for the front and back pages of a document, select [Both] for [Scanning Side] on the [Basic] tab in advance.
- 2 Specify the number of scanning conditions to apply in [Stream count of Frontl. Up to three can be specified.
- 3 Select [Front 1st], and then open the other tabs and set the scanning conditions. Depending on the value specified for [Stream count of Front], configure the remaining [Front 2nd] and [Front 3rd] in the same way.
- 4 When specifying the scanning conditions of the back, configure the settings in the same way as described in 2 to 3. In this case, specify [Stream count of Back], and then set the scanning conditions for each of [Back 1st] to [Back 3rd].

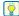

#### | Hint

The following shows the setting conditions that can be set in the multistream settings.

| Tab                    | Items that can be set                                                  |
|------------------------|------------------------------------------------------------------------|
| [Basic] tab            | [Color mode] and [Dots per inch] (excluding [Auto-detection] for both) |
| [Brightness] tab       | [Brightness] and [Contrast]                                            |
| [Image processing] tab | [Character Emphasis]                                                   |
| [Image control] tab    | [Edge emphasis]                                                        |
| [Feeding] Tab          | None (all disabled)                                                    |
| [Error Detection] tab  | None (all disabled)                                                    |
| [Others] Tab           | None (only [Use MultiStream] is enabled)                               |

#### To scan barcodes

Click the [Barcode] button on the [Others] tab to configure barcode scanning conditions.

See Help for details about settings.

## When you want to remove dots and notches that appear in documents

You can remove dots and notches protruding from object outlines that appear in documents from scanned images.

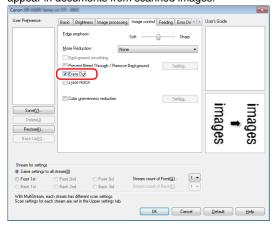

- Select the [Erase Dot] check box to automatically remove isolated black dots (3 x 3 dot size) from white backgrounds (or white dots from black backgrounds).
- Select the [Erase Notch] check box to remove notches that protrude from object outlines in scanned images.

#### When you want to save a scanner driver setting

When you finish configuring a setting, click the [Save] button of [User Preference] to save the setting.

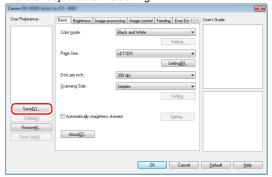

The saved setting is registered to the list. You can delete a setting from the list with the [Delete] button, and save or load a configuration file with the [Back Up] or [Restore] button.

### **Function Restrictions Depending on Color Mode Setting**

Some of the setting items in each of the driver tabs are disabled as follows depending on the setting for [Color Mode] on the [Basic] tab.

#### [Brightness] tab

| Contrast |
|----------|
| 0        |
| 0        |
| 0        |
| X        |
| 0        |
| 0        |
| 0        |
| 0        |
|          |

#### [Others] Tab

| Setting value                | Prescan |
|------------------------------|---------|
| Detect Automatically         | X       |
| Black and White              | 0       |
| Error Diffusion              | 0       |
| Advanced Text Enhancement    | 0       |
| Advanced Text Enhancement II | 0       |
| Active Threshold             | 0       |
| 256-level Gray               | 0       |
| 24-bit Color                 | 0       |

(O: Available for setting, X: Not available for setting, or auto)

(O: Available for setting, X: Not available for setting, or auto)

#### [Image processing] tab

| Setting value                | Color drop-out | Character Emphasis |
|------------------------------|----------------|--------------------|
| Detect Automatically         | Х              | O <sub>3)</sub>    |
| Black and White              | 0              | 0                  |
| Error Diffusion              | 0              | 0                  |
| Advanced Text Enhancement    | 0              | 0                  |
| Advanced Text Enhancement II | 0              | 0                  |
| Active Threshold             | 0              | 0                  |
| 256-level Gray               | 0              | X                  |
| 24-bit Color                 | X              | X                  |

(O: Available for setting, X: Not available for setting, or auto)

#### [Image control] tab

| Setting value                | Edge emphasis | Background smoothing | Prevent Bleed Through /<br>Remove Background | Erase Dot       | Erase Notch     |
|------------------------------|---------------|----------------------|----------------------------------------------|-----------------|-----------------|
| Detect Automatically         | 0             | 0                    | O <sup>1)</sup>                              | O <sup>2)</sup> | O <sup>3)</sup> |
| Black and White              | 0             | Х                    | 0                                            | 0               | 0               |
| Error Diffusion              | 0             | Х                    | 0                                            | Х               | 0               |
| Advanced Text Enhancement    | 0             | Х                    | X                                            | 0               | 0               |
| Advanced Text Enhancement II | Х             | Х                    | X                                            | 0               | 0               |
| Active Threshold             | Х             | Х                    | X                                            | 0               | 0               |
| 256-level Gray               | 0             | 0                    | 0                                            | Х               | Х               |
| 24-bit Color                 | 0             | 0                    | 0                                            | Χ               | Х               |

<sup>(</sup>O: Available for setting, X: Not available for setting, or auto)

### Function limit due to the setting of the document type

Depending on the setting of the [Document Type] of the [Feeding] tab, a part of the settings in each tab of the driver will be disabled, in the following manner.

| Document type                  | Ultrasonic Double Feed Detection | Non Separation Feeding Mode |
|--------------------------------|----------------------------------|-----------------------------|
| Plain paper                    | 0                                | 0                           |
| Extra-thin paper               | 0                                | 0                           |
| Extra-thick paper/Plastic card | X                                | 0                           |
| Carrier sheet                  | X                                | 0                           |
| Carrier sheet (for passports)  | X                                | X                           |

(O: Available for setting, X: Not available for setting)

<sup>1)</sup>Not available for setting if all of the following conditions in the [Auto Image Type Detection Settings] dialog box are met.

<sup>• [</sup>Detection mode] is not set to [Color or Gray]

<sup>•</sup> When [Mode in case of binary] on the [Settings for in case of binary] tab is set to [Advanced Text Enhancement], [Advanced Text Enhancement II], or [Active Threshold]

<sup>&</sup>lt;sup>2)</sup>Not available for setting if either one of the following two conditions are met.

<sup>• [</sup>Detection mode] in the [Auto Image Type Detection Settings] dialog box is set to [Color or Gray]

<sup>• [</sup>Mode in case of binary] in the [Settings for in case of binary] tab is set to [Error Diffusion]

<sup>3)</sup>Not available for setting if [Detection mode] is set to [Color or Gray] in the [Auto Image Type Detection Settings] dialog box.

## **More Advanced Scanning Methods (Batch Separation)**

## **Batch Separation (Insert blank page)**

Recognizes blank pages as batch separators and performs batch separation (automatic file separation) when documents containing blank pages are scanned.

On the [Others] tab of the driver properties, select [Blank Page] from the Batch Separation dropdown list.

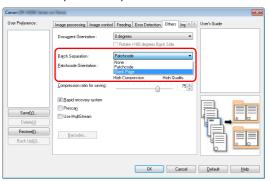

### IMPORTANT

- When [Simplex] is selected in [Scanning Side], blank pages on the scanned side will be recognized as separators. When [Duplex]. [Skip blank page], or [Folio] is selected in [Scanning Side], document pages will be recognized as separators when both sides of a page are blank.
- Images of pages recog nized as separators will not be saved.

### **Batch separation using patch code** sheets

DR-M260 supports batch separation (automatic file separation) functions by using patchcodes.

By tucking patchcode sheets supplied with this scanner into a document and scanning it, the scanner can automatically separate files by images of documents containing patchcode sheets (or documents after the patchcode sheet).

#### | Hint

Patchodes are included with this product in PDF format. Applications that can read PDF files are required to use this function.

The following patchcodes are installed together with the scanner driver as PDF files.

| Type of<br>Patchcode | Pattern | Description                                                                                                    |
|----------------------|---------|----------------------------------------------------------------------------------------------------|
| PATCH T (FILE A)     |         | Files are separated from<br>the page after the page<br>printed with this patchcode.<br>You specify in the<br>application whether to<br>include the page printed<br>with the patchcode in the<br>scanned image. |
| PATCH II (FILE B)    |         | Files are separated from<br>the page printed with this<br>patchcode. The page with<br>the printed patchcode is<br>always included in the<br>scanned image.                                                     |

The following operations are performed when using patchcodes for scanning.

### Print patchcode with a printer.

Click [Start] – [All Programs] – [Canon DR-M200 Series] and then select [Patchcode] from the menu.

Patchcodes can be printed in A4 and letter (LTR) sizes. Open the application and print a patchcode that is the same size as the document to be scanned.

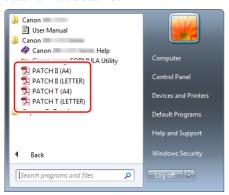

### **Hint**

In Windows 8.1, it is registered at the following location.

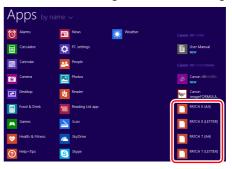

### **IMPORTANT**

- Patchcodes must be printed in their normal size. If patchcodes are enlarged or reduced, they may not be recognized correctly.
- When copying provided patchcodes to create different sized patchcodes, ensure that the patchcode fits inside the effective range shown in the following diagram. Also, when copying patchcodes, ensure that they are the same size and shade as the original.

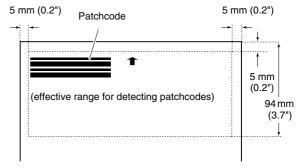

 Keep the patchcode sheet clean. Take particular care to keep the patchcode detection range area clean. Also, do not bend, fold or crease the sheet. Place the documents in the scanner after inserting the patchcode sheet in front of the page that separates the files.

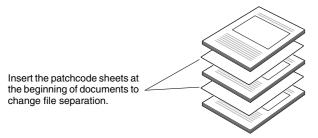

Open the scanner driver settings screen and select [Patchcode] in [Batch Separation] on the [Others] tab.

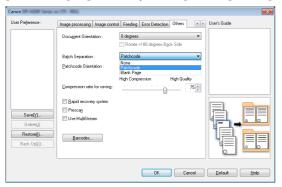

## **Maintenance**

## **Daily Maintenance**

Clean the scanner on a regular basis, as described below, to maintain peak scanning quality.

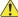

#### **CAUTION**

- When cleaning the scanner and the inside of the scanner, turn OFF the power switch and disconnect the power cord from the power outlet.
- Do not use spray cleaners to clean the scanner. Precision mechanisms, such as the light source, may get wet, and cause a malfunction
- Never use paint thinner, alcohol, or other organic solvents to clean the scanner. The exterior of the scanner may become deformed, discolored, or melted. It may also cause a fire or electric shock.

## **Cleaning the Scanner**

To clean the outside of the scanner, wipe off any dirt with a cloth that has been dampened with water and thoroughly wrung out, and then wipe the scanner dry with a clean dry cloth.

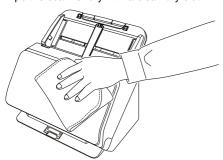

## **Cleaning the Inside of the Scanner**

Dust or paper particles inside the scanner may cause lines or smudges to appear on scanned images. Use compressed air to periodically clean dust and paper particles from the document feed opening and the inside of the scanner. After finishing a large scanning job, turn OFF the scanner and then clean out any paper particles remaining inside the scanner.

### **Cleaning the Sensor Glass and the Rollers**

If scanned images contain streaks, or if the scanned documents become dirty, the sensor glass or rollers inside the scanner may be dirty. Clean them periodically.

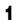

Open the document eject tray.

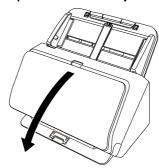

## Pull the OPEN lever and pull open the front unit toward you.

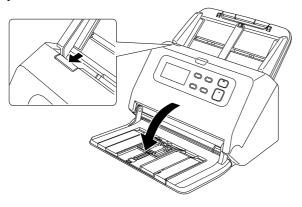

3 Use compressed air to remove dust and paper particles from the inside of the scanner.

### 4 Wipe any dirt off the scanning glass.

Wipe any dirt off the scanning glass with a cloth that has been dampened with water and thoroughly wrung out, and then wipe the glass dry with a clean, dry and soft cloth.

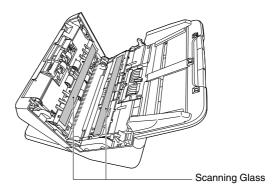

## 1

#### CAUTION

Do not spray water or neutral detergent directly on the scanner. Precision mechanisms, such as the light source, may get wet, and cause a malfunction.

### **IMPORTANT**

- Scratches on the sensor glass may cause marks on the images, as well as feeding errors. If there are scratches on the sensor glass, contact your local authorized Canon dealer or service representative.
- Take care to ensure the anti-static brush in the front unit does not become deformed.

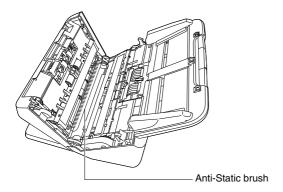

#### 5 Clean the rollers.

Clean the rollers while turning them.

Wipe the rollers with a cloth that has been dampened with water and thoroughly wrung out, and then use a clean, dry and soft cloth to wipe away any moisture.

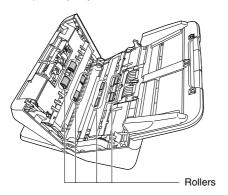

Remove the retard roller and feed roller. (See p. 57, p. 58)

**IMPORTANT** 

Remove the retard roller and feed roller from the scanner to clean them, and be sure to reattach them to the scanner when cleaning is finished.

Wipe the removed rollers with a cloth that has been dampened with water and thoroughly wrung out.

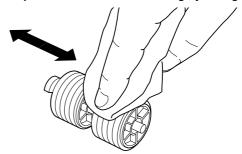

Reattach the retard roller and feeding roller. (See p. 57, p. 58)

Close the front unit by gently pushing it up on both sides until it clicks into place. Make sure that the front unit is completely closed by pushing until you hear a click.

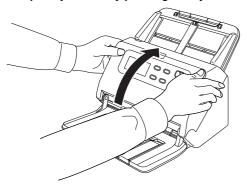

## 10 Close the document eject tray.

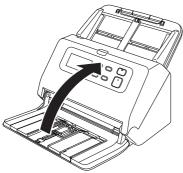

## **Replacing Consumable Parts**

The two rollers (feed roller and retard roller) installed in the scanner are consumable parts. The feed roller and retard roller wear with scanning. If the feed roller and retard roller are worn, documents may not feed correctly and paper jams and double feeds may occur. When more than 200,000 pages have been fed (total number of pages fed by the scanner), the following error is displayed in the operation panel.

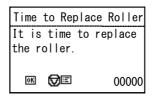

Also, a message prompting you to replace the rollers is displayed, when the computer is started.

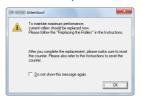

If this message begins to be displayed at startup, purchase an exchange roller kit and replace the worn parts with the consumable parts included in the kit (feed roller and retard roller). See p. 73 for details about the exchange roller kit.

Furthermore, the counter in the scanner that records the number of pages fed also needs to be reset when you replace the rollers. (See p. 59)

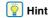

Even before it becomes time to replace the rollers, scanned images may become stretched in the vertical direction due to wear of the rollers. If this happens, adjust the reduction ratio. (See p. 55)

### **Opening and Closing the Front Unit**

1 Open the document eject tray.

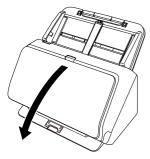

2 Pull the OPEN lever and pull open the front unit toward you.

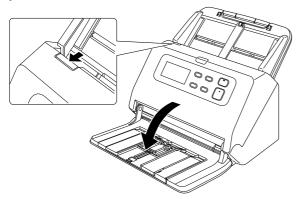

### | Hint

The location of each of the consumable parts is shown below.

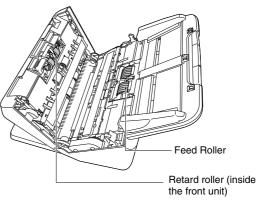

When closing the front unit, make sure that it is completely closed by gently pressing the left and right until you hear a click.

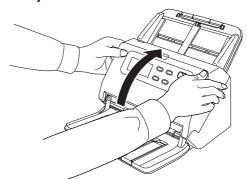

Close the document eject tray.

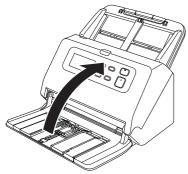

## **Replacing the Feed Roller**

1 Open the roller cover.

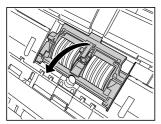

Remove the feed roller.

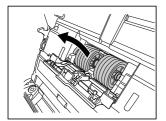

3 Install the new feed roller.

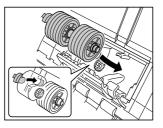

4 Close the roller cover.

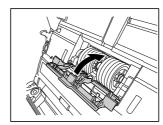

## **Replacing the Retard Roller**

1 Open the roller cover.

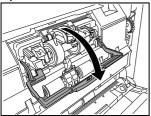

2 Lift the document detection lever.

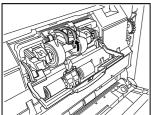

3 Pull the left lever that secures the retard roller to the scanner, and remove the roller.

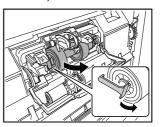

▼

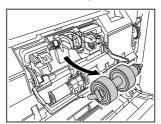

Install the new retard roller by inserting the right side first.

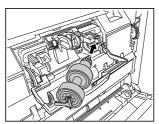

5 Push the left side of the retard roller to secure it to the scanner.

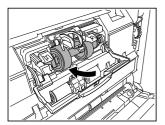

6 Close the roller cover.

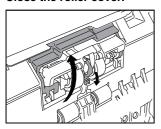

### **Resetting the counter**

- Press the Menu button on the control panel.

  Menu will be displayed.
- Press the ▼ button to display the [Roller Feed Count].
- When you press the OK button, the message will be displayed.

Press the ▼ button to select [Reset], then press the OK button. The value of [Roller Feed Count] will be reset.

4 Press Menu button to return to the original screen.

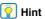

Reset of the counter can be done from the Canon imageFORMULA Driver Setting Tool. (See p. 61)

### **Removing the Document Feed Tray**

When you will store or otherwise not use the scanner for a long period of time, remove the document feed tray.

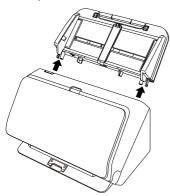

## About the Canon imageFORMULA Driver Setting Tool

## What is Canon imageFORMULA Driver Setting Tool?

The Canon imageFORMULA Driver Setting Tool can be used to check the information of the scanner, or to configure the maintenance settings.

Canon imageFORMULA Driver Setting Tool consists of the following tabs.

#### [Information] tab

You can check the farm's version information and scanner information.

#### [Maintenance] tab

You can reset the counter of the roller, or carry out the shrinkage rate control.

#### [Control] tab

You can carry out the control settings of hardware and drivers, and perform the read or write of the control settings.

From the configuration of the hardware, you can set the automatic power-off function.

#### [Diagnostic] tab

You can output or delete the log file.

## **Start-up of the Canon imageFORMULA Driver Setting Tool**

Click the Start button, then click [All Programs] - [Canon DR-M200 Series] - [Canon imageFORMULA Driver Setting Tool] in that order. Canon imageFORMULA Driver Setting Tool will start.

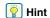

In Windows 8.1, it is registered at the following location.

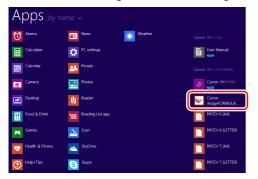

## **Troubleshooting**

### Common Problems and Solutions

This section provides recommended solutions to common problems. If you have a problem that is not solved by the following, contact your local authorized Canon dealer.

#### Problem 1 The scanner will not turn on.

Solutions Confirm that the AC adapter is plugged firmly into a power outlet.

#### Problem 2 The scanner is not recognized.

Solutions

- Confirm that the scanner is properly connected to the computer with a USB cable.
- (2) Confirm that the scanner is turned on. See the previous problem (1) if the scanner does not turn on.
- (3) The computer's USB interface may not support the scanner. The scanner cannot be guaranteed to work with all USB interfaces.
- (4) Confirm that the supplied USB cable is used to connect the scanner to the computer. The scanner cannot be guaranteed to work with all available USB cables.
- (5) If you are connected to USB3.1 Gen1, re-connect to USB2.0 and check.
- (6) If the scanner is connected to the computer via a USB hub, try removing the hub and connecting directly to the computer.

## Problem 3 Documents feed askew (scanned images are slanted).

Solutions

- Align the document guides to fit the documents as closely as possible, and load the documents so that they feed straightly.
- (2) Open the document feed extension support and place the document.
- (3) Enable [Automatically straightens skewed] in the scanner driver settings.
- (4) If many pages have been scanned since roller cleaning, clean the rollers. If documents still feed askew, roller replacement or other maintenance may be needed. See "Maintenance" on p. 52 for roller replacement procedures.

## Problem 4 Documents are not scanned according to the settings configured in the scanner driver.

Solutions

When you scan using [Select document] panel registered with CaptureOnTouch, the CaptureOnTouch settings have priority over the scanner driver settings. Edit settings in the [Select document] panel, or create a new [Select document] panel using the desired scanning conditions.

#### Problem 5 If white lines or streaks appear in scanned images.

Solutions

Clean both sides of the scanner glass, and the rollers. If a sticky substance such as glue or correction fluid is found, carefully wipe with just enough pressure to clean the area where the lines appear. If the problem cannot be solved by cleaning, the internal glass may be scratched. Contact your local authorized Canon dealer.

#### Problem 6 Pages are missing.

Solutions

When the scanner driver's [Scanning Side] setting is [Skip Blank Page], documents with very little black may be unintentionally skipped. Decrease the Set the likelihood of skipping blank page value ("When you want to delete the images of the blank pages in two-sided documents" on p. 40) or set the [Scanning Side] to another mode, such as simplex or duplex. If pages are skipped due to the document double feeding, see "Problem 7 Documents jam (or double-feed)."

#### Problem 7 Documents are collectively fed

Solutions

Open the scanner driver settings screen, clear the check box for [Non Separation Feeding Mode] of the [Feeding] tab.

Also, make sure that the roller is installed correctly.

#### Problem 8 The scanner will multifeed documents.

Solutions

- Check that the roller is installed correctly. Clean the roller if necessary.
- (2) The document will not scan correctly if it is stuck due to static electricity or for any other reason.

#### Problem 9 Paper iam occurs.

Solutions

- (1) Check that the roller is installed correctly.
- (2) If paper jams occur repeatedly, open the settings window of the scanner driver, and select [Extra-thin paper] for [Document type] in the [Feeding] tab. Alternatively, reduce the number of inputted documents to around 10.
- (3) If a paper jam occurs due to the curling of the ends of the document after replacing or cleaning the roller, perform 5 single scans of an A4-sized document.

## Problem 10 Scanner does not feed document (or document has stopped in the feeding path).

Solutions Check that the roller is correctly installed. Clean the roller if necessary.

## Problem 11 Multiple pages of scanned images cannot be saved to a single file.

Solutions

Depending on the file format, multiple scanned image pages cannot be saved as a single file with CaptureOnTouch.

| File type         | Processing for multiple pages                                                                                                    |
|-------------------|----------------------------------------------------------------------------------------------------|
| BMP, JPEG,<br>PNG | Scanned images are always saved one page per file.                                                                                          |
| PPTX              | Multi-page images are always saved to a single file.                                                                                        |
| TIFF, PDF         | You can save multiple pages to a single file by clicking and selecting [Create 1 file for pages of a document] in the displayed dialog box. |

# Problem 12 All of the placed documents have been scanned, but the scanned image does not appear on the application.

Solutions

When [Panel-Feeding] or [Automatic Feeding] is selected as the feeding method on the scanner driver's Detail Settings screen, a scanning operation will not continue after all of the documents are fed, as the scanner awaits additional documents to be fed. Pressing the Stop button on the operating panel will finish the operation.

#### Problem 13 Memory becomes insufficient and scanning stops.

#### Solutions

If you configure scanning conditions that use a large amount of the computer's memory, scanning may stop because of insufficient memory. Although this depends on the computer's memory size, the possibility of insufficient memory increases if any of the following scanning conditions overlap.

- [Color Mode] is set to [24-bit Color]
- A large page size (e.g. Legal) is specified as the [Page Size]. Alternatively, the page size is set to [Scanner's Maximum].
- A high resolution (600dpi etc.) is specified for [Dots per inch].

If an error message appears due to insufficient memory while scanning is in progress, exit the application, change the scanning conditions (e.g. reduce the resolution or page size) and then try scanning again. In addition, the amount of memory used can be contained by turning off [Moire Reduction] and [Prevent Bleed Through/Remove Background] if they are set to on.

#### Problem 14 Multifeeding when scanning multiple bound pages

#### Solutions

Select continue scan on the scanner's operation panel, or uncheck [Non Separation Feeding Mode] on the scanner driver's Settings screen. (See p. 24)

#### Problem 15 Passport cannot be scanned as intended

#### Solutions

Depending on the condition of the carrier sheet or passport, the image may not be scanned completely or the scanner's image correction may not function properly.

Configure the settings as shown below.

- Set [Page Size] to a larger paper size (A4, for example) on the scanner driver settings screen, and then scan again. (See p. 39)
- (2) Set [Dots per inch] to 300 dpi or less on the scanner driver settings screen. (See p. 39)
- (3) Clean the roller.

#### Problem 16 Documents on thick paper do not scan correctly.

Solutions

Open the settings window of the scanner driver, and select [Extra-thick paper/Plastic card] for [Document type] in the [Feeding] tab.

#### Problem 17 The size detection and deskew functions fail.

Solutions

When [Document Type] is set to [Carrier sheet] in the [Feeding] tab of the scanner driver settings screen and you scan a document with black edges without inserting it in a carrier sheet, the size detection and deskew functions may fail. In such cases, disable the size detection and deskew functions, or set [Document Type] to a value other than [Carrier sheet] in the [Feeding] tab.

## **Software Troubleshooting**

This section describes troubleshooting problems and solutions for operating the supplied software (CaptureOnTouch).

#### If scanning is too slow

- (1) Close other running programs, if any.
- (2) Scanning can be slowed down by memory shortage caused by memory-resident applications such as anti-virus programs. Close such memory-resident programs if necessary to free up memory space.
- (3) When insufficient hard disk space is available, the scanner may be unable to create the necessary temporary files for scanned data. Delete unneeded data on the hard disk to free up more space.
- (4) Scanning is slow, if the computer's USB port is not compliant with high-speed standards such as Hi-Speed USB2.0 and USB3.1 Gen1.
- (5) If using a common USB cable that is not USB3.1 Gen1 compliant, replace the cable with the supplied compliant cable.
- (6) When the scanner is connected to the computer via a USB hub that is not USB3.1 Gen1 compliant, remove the hub and connect the scanner directly to the computer.

#### If scanned image files cannot be opened in an application

- Scanned images saved as multi-page TIFF files can be opened only by programs that support this file format.
- (2) Images saved as compressed TIFF files (single- as well as multipage) can only be opened by programs that support the compressed format. This can occur with programs that are not compatible with CaptureOnTouch. In this case, select "None" as the image file compression format before scanning.

#### There is a display glitch on the UI screen of CaptureOnTouch.

Depending on the computer that you are using, a display glitch may occur on the UI screen when there are too many Scan mode panels, Select output panels, or Scanning Shortcut panels. Delete any panel that you will not use.

## **Useful tips**

Here are some useful tips for scanning documents.

## Where are scanned images saved? Can the save destination be changed?

Images are saved to the following locations, according to program settings. All destination locations can be changed to other folders. Both Standard Scanning and Scanning Shortcut save the output to the destination set in the [Select output] panel.

#### How are the scan settings configured?

By clicking the Edit button ([  $\oslash$  ]) in the [Select document] panel, you can edit the scan settings when the [Select document edit screen] opens.

## How do I save multiple pages in one file, or save one file per page?

When scanned images are saved in BMP or JPEG format, each image is always saved in a separate file.

When scanned images are saved in PDF or TIFF format, you can specify multi- or single-page files. See also "Problem 11" in "Common Problems and Solutions".

#### Can I copy or back up scanner setting configurations?

The setting configurations can be backed up and restored using [Back Up/Restore] on the [Basic settings] tab on the [Environmental settings] dialog box.

#### What rules apply to scanned image file names?

Click the [Detail Settings] button on this screen. You can set the file names of scanned images by setting all or some of the three items shown below.

| Setting                  | Description                                                                                                    |
|--------------------------|----------------------------------------------------------------------------------------------------|
| File name                | Any specified text string to be included in the file name.                                                                                                    |
| Add date and time        | Appends the date and time to file names. Select the date format from the list box. YYYY = year, MM = month, and DD = day of month. The time is appended after the date. |
| Add counter to file name | Append serial numbers in the order of scanned image saving. Specify the number of digits and starting number.                                                           |

A sample file name is displayed as the [File name] in the [File name settings] dialog box.

#### How do I scan half-folded documents (folio scanning)?

Fold the document in half, and set it in the scanner with the fold at the right. Specify half-size document (the size after folding) and then scan. For details, see p. 26.

#### How can I skip blank pages, and scan only non-blank pages?

Specify [Skip Blank Page] on the scanner driver setting screen, then scan.

#### How do I scan cards?

Set a card in landscape orientation in the scanner. Specify the same size as the card (or [Match original size]), then scan. For details, see p. 25.

#### How do I load and scan documents with mixed sizes?

Set [Page Size] to [Match original size] on the scanner driver setting screen, then scan. For details, see p. 39.

#### What is the best way to scan business cards or photos?

Set [Page Size] to [Match original size] on the scanner driver setting screen, then scan. Alternatively, register the size of the cards or photos to be scanned. For details, see p. 39.

#### How do I print scanned data?

- For both Standard Scanning and Scanning Shortcut, select [Print] in the [Select output] panel.
- To use this function, you need to install a plug-in.
- The plug-in can be installed by selecting its checkbox when installing CaptureOnTouch.

#### I want to save to other folders

- In CaptureOnTouch, destinations other than [Save to folder] are provided as a plug-in.
- By installing the plug-in, the scanned image can be printed, attached in an e-mail, or shared using various cloud services.
- The plug-in can be installed by selecting its checkbox when installing CaptureOnTouch.
- The available output destinations vary depending on the installed plug-in.

#### How can I attach scanned data to an e-mail (or send it as e-mail)?

- For both Standard Scanning and Scanning Shortcut, select [Attach to E-mail] in the [Select output] panel.
- To use this function, you need to install a plug-in.
- The plug-in can be installed by selecting its checkbox when installing CaptureOnTouch.

## **Clearing a Paper Jam**

When paper jams are detected during scanning, the following error is displayed in the scanner's display panel and scanning is interrupted.

Error [P\*\*\*] Paper jammed in scanner. 00000

When a paper jam or double feed occurs during scanning, use the following procedures to clear them.

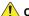

#### **CAUTION**

Be careful when removing jammed paper, take care not to cut your hand on the edges of the paper.

Remove any documents that have been left in the feed Tray.

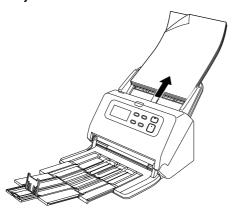

2 Pull the OPEN lever and pull open the front unit toward you.

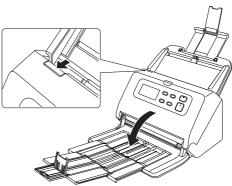

### | Hint

Cover open error appears in the operating panel when the front unit is open.

Remove the jammed document.

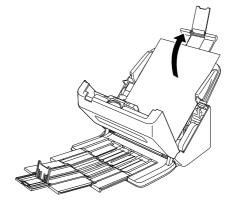

## **IMPORTANT**

Make sure to pull the document out carefully, without applying too much force. If the jammed paper tears while you are pulling it out, make sure to remove any remaining pieces from inside the scanner.

Close the front unit by gently pushing it up on both sides until it clicks into place. Make sure that the front unit is completely closed by pushing until you hear a click.

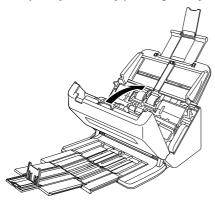

After removing the jammed paper, check to see if the last page was scanned correctly, and then continue scanning.

## Pint Hint

When the [Rapid recovery system] check box is enabled in the scanner driver settings screen, you can resume a scanning operation even if it is interrupted by a paper jam by removing the document and resuming from the document that was being fed when the interruption occurred.

As the image of the document that was being fed at the time of the interruption may not be saved in such cases, be sure to verify the last scanned image before resuming the operation.

## **Error message**

When one of the following messages appears on the display panel, an error has occurred in the scanner. Follow the indicated procedure to resolve the error.

| Message                           | Error Code           | Problem                                                 | Solution                                                                                                    |  |
|-----------------------------------|----------------------|---------------------------------------------------------|----------------------------------------------------------------------------------------------------|--|
| Scanner cover is open.            | C001                 | The scanner's front unit is open.                       | Close the front unit.                                                                                                    |  |
| A double paper-feed has occurred. | D002                 | A double feed was detected by the document length.      | Remove the double fed document page(s), return them to the Document Feed Tray, and                                                                                      |  |
| occurred.                         | D004                 | A double feed was detected ultrasonically.              | scan again.                                                                                                    |  |
| A document was skewed.            | J018                 | A skewed document was detected.                         | Remove and reposition the document page.                                                                                                    |  |
| Paper feed error detected.        | J080                 | Paper feed error detected.                              | hemove and reposition the document page.                                                                                                    |  |
|                                   | P000                 | Documents still remain after removing the jammed paper. |                                                                                                    |  |
|                                   | P001<br>P002         | The document is jammed near the feed inlet.             | Open the front unit and remove the jammed paper.                                                                                                    |  |
| Paper jammed in scanner.          | P004                 | The document is jammed inside the scanner.              |                                                                                                    |  |
|                                   | P006<br>P007<br>P010 | The document is jammed near the eject outlet.           |                                                                                                    |  |
|                                   | P050                 | It is possible that the document is too short.          |                                                                                                    |  |
| Scanner hardware problem.         | Exxx                 | Internal scanner error.                                 | Turn the power OFF, and restart the scanner. If<br>this does not solve the problem, make a note<br>of the error code, and contact your Canon<br>service representative. |  |

### **Time to Replace Roller**

When starting the scanner, the message screen requesting for replacement of roller is displayed.

Click the OK or Stop button to go to the Jobs Screen, or after the scanning operation is complete according to the scanning instructions from the computer, the Jobs Screen will be displayed, click the Menu button to go to the Menu Screen.

This screen will not be displayed until the power is turned OFF when the Jobs Screen or Menu Screen appears after this screen.

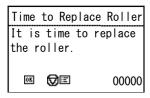

## **Uninstalling the Software**

If the ISIS/TWAIN driver or CaptureOnTouch is not operating normally, follow the procedure below to uninstall them. Then, re-install the software from the Setup disc.

## **IMPORTANT**

Log on to Windows as an Administrator.

- From the Windows task bar, click Start button → click [Windows System] → click [Control Panel].

  The Control Panel appears.
- Click [Uninstall a program].
- From the Programs list, select the software you want to remove and then click [Remove].

  The delete confirmation screen appears.
- 4 Click [Yes].
  Uninstallation of the software is now complete.

## Appendix

## **Specifications**

| Main Unit                     |                                                                 | Passport                    |                                                 |                  |                                       |
|-------------------------------|-----------------------------------------------------------------|-----------------------------|-------------------------------------------------|------------------|---------------------------------------|
| Type Desktop sheetfed scanner |                                                                 | Size:                       | 88 mm x 125 mm (3.46" x 4.92") (ISO standard)   |                  |                                       |
| Scanning Docume               | ·                                                               |                             | When scanning, be sure to open the passport and |                  |                                       |
| Plain Paper                   | 511 G12G                                                        |                             |                                                 |                  | rately sold carrier sheet (for        |
| Size:                         | Width: 50 mm to 216 mm (1.97" to 8.5")                          |                             | passports                                       |                  | ,                                     |
|                               | Length: 54 mm to 356 mm (2.13" to 14.02") (You                  | Thickness:                  |                                                 |                  | ss (including carrier sheet)          |
|                               | can scan documents up to 5,588 mm (220") long                   | Scanning Sensor             | Contact in                                      | nage sen         | sor                                   |
|                               | by setting the scanner to the Long Document                     | Light source                | LED                                             | •                |                                       |
|                               | mode.)                                                          | Scanning Side               | Simplex/d                                       | luplex           |                                       |
| Paper weight:                 | Page separation: 27 to 413 g/m <sup>2</sup> (7 to 110 lb bond)  | Scanning modes              | Black and                                       | l White, E       | rror Diffusion, Advanced Text         |
|                               | 0.04 mm to 0.49 mm (0.0016" to 0.0193")                         |                             | Enhancen                                        | ment, Adv        | anced Text Enhancement II,            |
|                               | Non separation: 27 to 413 g/m <sup>2</sup> (7 to 110 lb bond)   |                             | Active Thr                                      | reshold, 2       | 256-level Grayscale, and 24-bit       |
|                               | 0.04 mm to 0.49 mm (0.0016" to 0.0193")                         |                             | Color                                           |                  |                                       |
| Loading capac                 | ity:                                                            | Scanning resolution         |                                                 |                  | nes x Secondary Scan Lines)           |
|                               | 90 sheets                                                       |                             |                                                 | •                | x 150dpi/200 x 200dpi/                |
|                               | (Size: A4 or smaller (Same type document only),                 |                             |                                                 | dpi/300 x        | 300dpi/400 x 400dpi/600 x             |
|                               | Paper weight: 70-100 g/m <sup>2</sup> , Temperature: 15°C to    |                             | 600dpi                                          |                  |                                       |
|                               | 27.5°C (59 °F to 81.5 °F), Humidity: 25% to 75%                 | Scanning Speed              |                                                 |                  | 7 2.8GHz CPU, 4 GB memory,            |
|                               | RH)                                                             |                             | A4 docum                                        | ,                |                                       |
|                               | Total thickness: 10 mm or less                                  | Grayscale                   | Simplex                                         |                  | 60 pages/min.                         |
| Scanning mixe                 | d-size documents in the same batch:                             |                             |                                                 | 300dpi           | 60 pages/min.                         |
|                               | A4 size or smaller: 80 sheets (up to 80 g/m <sup>2</sup> (22 lb |                             | •                                               | 200dpi           | 120 images/min.                       |
|                               | bond))                                                          | 24-bit Color                |                                                 | 300dpi           | 120 images/min.                       |
|                               | Larger than A4 size: 65 sheets (up to 80 g/m <sup>2</sup> (22   | 24-bit Color                |                                                 | 200dpi<br>300dpi | 60 pages/min.                         |
|                               | lb bond))                                                       |                             |                                                 | 200dpi           | 50 pages/min.<br>120 images/min.      |
| Business Card                 | Total thickness: 10 mm or less                                  |                             | •                                               | 300dpi           | 100 images/min.                       |
| Size:                         | 50 mm v 05 mm (1 07" v 0 05") or lower                          | Interface                   | USB3.1 G                                        |                  | 100 images/min.                       |
| Paper thicknes                | 50 mm x 85 mm (1.97" x 3.35") or larger                         | Other functions             |                                                 |                  | uble feed detection ignore            |
| rapei illickiles              | 380 g/m <sup>2</sup> (80 lb bond) 0.45 mm (0.0177") or          | External Dimension          |                                                 | illing, doc      | able reed detection ignore            |
|                               | smaller                                                         | External Billionois         |                                                 | 11 22")(W        | <i>I</i> ) x 254 mm (10")(D) x 231 mm |
| Card                          | Sitialiei                                                       |                             | ,                                               | , ,              | e feed tray attached and the          |
| Size:                         | 54 mm x 86 mm (2.13" x 3.39") (ISO standard)                    |                             | document                                        | `                | •                                     |
|                               | s: 1.4 mm (0.055") or smaller                                   |                             |                                                 |                  | V) x 652 mm (25.67")(D) x 367         |
| Orientation:                  | Horizontal feeding only                                         |                             | ,                                               | , ,              | ith the feed tray attached and        |
|                               | ds can be scanned.                                              |                             |                                                 |                  | t tray open)                          |
|                               |                                                                 | Weight (without AC adapter) |                                                 |                  |                                       |
| 5                             | 10 cards (non-embossed), 1 card (embossed)                      | <b>.</b>                    | Approxima                                       | ately 3.4        | kg (7.50 lb)                          |

Power Supply (using AC adapter)

DC24V 1.0A

**Power Consumption** 

Scanning: Maximum 23W or less

In the Sleep mode: Maximum 1.4W or less With power switch OFF: Maximum 0.1W or less

Noise Not more than 45 dB

Operating Environment

Temperature: 10°C to 35°C (50°F to 95°F)

Humidity: 20% to 80% RH

#### AC Adapter (100 to 240 V type)

Model Number MG1-5039

Input AC100 to 240V, 50/60 Hz, 1.06 to 0.6 A

Output DC24V 2.0A

Weight Approximately 0.3kg (0.66 lb) (excluding power

cord)

Specifications are subject to change without notice due to product improvements.

## **Replacement parts**

#### Exchange roller kit (product code: 1550C001)

Kit to replace rollers (feed roller, retard roller).

- For the replacement procedure, see "Replacing Consumable Parts" on p. 55.
- Contact your local authorized Canon dealer or service representative for detailed information about the replacement parts.

### **Option**

#### Carrier sheet (for passports) (Product code: 0697C002)

This is a carrier sheet for scanning passports.

#### Carrier sheet (product code: 0697C001)

This is a carrier sheet for scanning documents without damaging the documents.

#### Flatbed scanner unit102 (product code: 2152Cxxx)

Flatbed scanner unit that can be connected to and used with a DR scanner. Connecting the unit to this scanner enables you to use this scanner as a flatbed scanner with an automatic document feeder.

#### Flatbed scanner unit201 (product code:6240Bxxx)

A flatbed scanner unit that can be used by connecting to a DR scanner and supports A3 size paper. Connecting the unit to this scanner enables you to use this scanner as a flatbed scanner with an automatic document feeder.

#### Network adapter NA10 (product code: 2998Cxxx)

This is an optional adapter for connecting the scanner to the network via wired LAN.

#### Network adapter WA10 (product code: 2999Cxxx)

This is an optional adapter for connecting the scanner to the network via wired LAN or wireless LAN.

### About the Flatbed Scanner Unit 102/ Flatbed Scanner Unit 201

The optional Flatbed Scanner Unit 102/201 can be connected to and used with this scanner.

#### System requirements

The computer must comply with the necessary system requirements of Flatbed Scanner Unit 102/201.

The scanner driver of Flatbed Scanner Unit 102/201 needs to be installed to use the unit.

### **About Use with CaptureOnTouch**

#### **About Assigning Function to Start Button**

When you connect Flatbed Scanner Unit, you can assign Scanning Shortcut of CaptureOnTouch to the start button of Flatbed Scanner Unit.

#### **Limitation of Restarting with Start Button**

When CaptureOnTouch is set not to be resident in memory, CaptureOnTouch cannot be restarted by pressing the start button on Flatbed Scanner Unit after you end CaptureOnTouch.

### **About Setting up the Scanner Driver**

When functions of this scanner cannot be selected with the Flatbed Scanner Unit settings dialog box, click [Option] in the dialog box to open the scanner driver and make the required settings.

## **Dimensions**

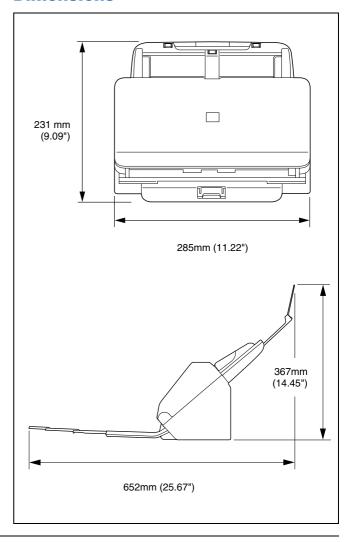

## Index

| N | umerics                     |
|---|-----------------------------|
|   | 2D code                     |
| В |                             |
|   | Barcode14, 45               |
|   | Batch separation44, 49      |
|   | Bypass mode24               |
| C |                             |
|   | CaptureOnTouch              |
|   | Loading method25            |
|   | Care and cleaning           |
|   | Carrier sheet               |
|   | Control Panel               |
|   | Counter                     |
|   | Custom paper size           |
| D |                             |
|   | Display Panel               |
|   | Document                    |
|   | Card                        |
|   | Folio                       |
|   | Loading method22            |
|   | Double Feed Detection30, 32 |
| F |                             |
|   | Feed roller55, 57           |
|   | Flatbed scanner unit 10273  |
|   | Flatbed scanner unit 20173  |
|   | Folio                       |
|   | Front unit                  |
| J |                             |
| _ | Job Select button           |
| L |                             |
| _ | Long Document Mode          |
|   | -                           |
| M | Menu Button17, 18           |
|   |                             |

|   | Multi-stream setting45               | 5 |
|---|--------------------------------------|---|
| N |                                      |   |
|   | Network adapter NA10                 |   |
| 0 |                                      |   |
|   | OK Button 17, 18                     | 3 |
| P |                                      |   |
|   | Paper jam                            |   |
| R |                                      |   |
|   | Roller54                             | 1 |
|   | Cleaning                             |   |
|   | Replace55                            |   |
| s |                                      |   |
|   | Scan area40                          | ) |
|   | Scanner driver                       | ò |
|   | Basic settings39                     | ) |
|   | Settings suitable for intended use40 | ) |
|   | Scanning glass                       |   |
|   | Cleaning52                           |   |
|   | Separation roller                    |   |
|   | Start button                         |   |
|   | Stop Button                          |   |
|   | System Requirements of Software      | ) |
| U |                                      |   |
|   | Uninstall71                          |   |

Safety-related markings on the machine
Marquages de sécurité sur la machine
Marcature di sicurezza sulla macchina
Sicherheitshinweise auf der Maschine
Marcas de la máquina relacionadas con la seguridad
Veiligheidsmarkeringen op de machine
Makine üzerindeki güvenlik işaretleri

| 1          | [English] [Français] [Italiano] [Deutsch] [Español] [Nederlands] [Türkçe] | Switch (On) Commutateur (Marche) Interruttore (On) Schalter (Ein) Interruptor (encendido) Schakelaar (On) Anahtar (Açık)                       | Power on Sous tension Alimentazione presente Eingeschaltet Máquina encendida Aan Güç açık                                                                                                    |
|------------|---------------------------------------------------------------------------|----------------------------------------------------------------------------------------------------|----------------------------------------------------------------------------------------------------|
| $\bigcirc$ | [English] [Français] [Italiano] [Deutsch] [Español] [Nederlands] [Türkçe] | Switch (Off) Commutateur (Arrêt) Interruttore (Off) Schalter (Aus) Interruptor (apagado) Schakelaar (Off) Anahtar (Kapalı)                     | Power off (no standby current) Hors tension (pas de courant de veille) Alimentazione assente (nessuna corrente di standby) Ausgeschaltet (ohne Ruhestromaufnahme) Máquina apagada (sin corriente en espera) Uit (geen stand-byverbruik) Güç kapalı (bekleme akımı yok)                                  |
| (1)        | [English] [Français] [Italiano] [Deutsch] [Español] [Nederlands] [Türkçe] | Switch (Standby) Commutateur (Veille) Interruttore (Standby) Schalter (Standby) Interruptor (en espera) Schakelaar (Standby) Anahtar (Bekleme) | Power on/off (standby current on) Sous/hors tension (courant de veille activé) Alimentazione on/off (corrente di standby presente) Ein- und Ausschalten (mit Ruhestromaufnahme) Máquina apagada/encendida (con corriente en espera) Aan-uit (stand-byverbruik aan) Güç açık/kapalı (bekleme akımı açık) |

| [English]    | Switch (Push-On/Push-Off)                                                                                                    | Power on/off (no standby current)                                                                                                    |
|--------------|----------------------------------------------------------------------------------------------------|----------------------------------------------------------------------------------------------------|
| [Français]   | Commutateur (Appuyer pour<br>mettre en marche/Appuyer<br>pour arrêter)                                                                      | Sous/hors tension (pas de courant de veille)                                                                                                    |
| [Italiano]   | Interruttore a pulsante bistabile (On/Off)                                                                                                  | Alimentazione on/off (nessuna corrente di standby)                                                                                                    |
| [Deutsch]    | Schalter (Ein- und Ausschalten durch Drücken)                                                                                               | Ein- und Ausschalten (ohne Ruhestromaufnahme)                                                                                                    |
| [Español]    | Interruptor (pulsado para<br>encendido/apagado)                                                                                             | Encendido/apagado (sin corriente en espera)                                                                                                    |
| [Nederlands] | Schakelaar (Push-On/Push-Off)                                                                                                    | Aan-uit (geen stand-byverbruik)                                                                                                    |
| [Türkçe]     | Anahtar (Bas-Aç/Bas-Kapa)                                                                                                    | Güç açık/kapalı (bekleme akımı yok)                                                                                                    |
| [English]    | Heat hazard                                                                                                    | Heat hazard                                                                                                    |
| [Français]   | Danger de chaleur                                                                                                    | Danger de chaleur                                                                                                    |
| [Italiano]   | Pericolo: temperature elevate                                                                                                    | Pericolo: temperature elevate                                                                                                    |
| [Deutsch]    | Überhitzungsgefahr                                                                                                    | Überhitzungsgefahr                                                                                                    |
| [Español]    | Peligro de calentamiento                                                                                                    | Peligro de calentamiento                                                                                                    |
| [Nederlands] | Verbrandingsgevaar                                                                                                    | Verbrandingsgevaar                                                                                                    |
| [Türkçe]     | Isı tehlikesi                                                                                                    | Isı tehlikesi                                                                                                    |
|              | [Français]  [Italiano]  [Deutsch]  [Español]  [Nederlands]  [Türkçe]  [English]  [Français]  [Italiano]  [Deutsch]  [Español]  [Nederlands] | [Français] Commutateur (Appuyer pour mettre en marche/Appuyer pour arrêter)  [Italiano] Interruttore a pulsante bistabile (On/Off)  [Deutsch] Schalter (Ein- und Ausschalten durch Drücken)  [Español] Interruptor (pulsado para encendido/apagado)  [Nederlands] Schakelaar (Push-On/Push-Off)  [Türkçe] Anahtar (Bas-Aç/Bas-Kapa)  [English] Heat hazard  [Français] Danger de chaleur  [Italiano] Pericolo: temperature elevate  [Deutsch] Überhitzungsgefahr  [Español] Peligro de calentamiento  [Nederlands] Verbrandingsgevaar |

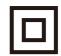

| [English]    | Class II equipment        | Indicates this is Class II equipment                   |
|--------------|---------------------------|--------------------------------------------------------|
| [Français]   | Équipement de classe II   | Indique qu'il s' agit d'un équipement de classe II     |
| [ltaliano]   | Apparecchio classe II     | Indica che questo è un apparecchio di classe II        |
| [Deutsch]    | Gerät der Schutzklasse II | Gibt an, dass das Gerät der Schutzklasse II entspricht |
| [Español]    | Equipo de clase II        | Indica que se trata de un equipo de clase II           |
| [Nederlands] | Klassell-apparatuur       | Geeft aan dat deze apparatuur in Klasse II hoort       |
| [Türkçe]     | Sınıf II ekipman          | Bunun Sınıf II ekipman olduğunu gösterir               |

| [English]    | DC symbol                        | Indicates direct current                |
|--------------|----------------------------------|-----------------------------------------|
| [Français]   | Symbole CC                       | Indique qu'il s'agit de courant continu |
| [Italiano]   | Simbolo corrente continua (C.C.) | Indica la corrente continua             |
| [Deutsch]    | Gleichstrom-Symbol               | Kennzeichnet Gleichstrom                |
| [Español]    | Símbolo CC                       | Indica corriente continua               |
| [Nederlands] | DC-pictogram                     | Geeft gelijkstroom aan                  |
| [Türkçe]     | DC sembolü                       | Düz akımı gösterir                      |
|              |                                  |                                         |

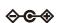

| [English]    | DC polarity          | Indicates the power plug polarity                  |
|--------------|----------------------|----------------------------------------------------|
| [Français]   | Polarité CC          | Indique la polarité de la fiche d'alimentation     |
| [Italiano]   | Polarità C.C.        | Indica la polarità dello spinotto di alimentazione |
| [Deutsch]    | Gleichstrompolarität | Gibt die Polarität des Netzsteckers an             |
| [Español]    | Polaridad de CC      | Indica la polaridad del conector de alimentación   |
| [Nederlands] | DC-polariteit        | Geeft de polariteit van de stekker aan             |

[Türkçe] DC polaritesi Fiş polaritesini gösterir

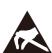

| [English]<br>[Français] | Electrostatic precaution Précaution électrostatique | Avoid applying static electricity to the machine Évitez de soumettre cette machine à de l'éléctricité statique |
|-------------------------|-----------------------------------------------------|----------------------------------------------------------------------------------------------------|
| [Italiano]              | Protezione dalle cariche elettrostatiche            | Evitare di applicare cariche elettrostatiche alla macchina                                                     |
| [Deutsch]               | Warnung vor elektrostatischer<br>Aufladung          | Elektrostatische Aufladung der Maschine vermeiden                                                              |
| [Español]               | Precaución electroestática                          | No aplique electricidad electroestática                                                                        |
| [Nederlands]            | Elektrostatische voorzorgen                         | Voorkom statische elektriciteit op de machine                                                                  |
| [Türkçe]                | Elektrostatik önlemi                                | Makineye statik elektrik vermeyin                                                                              |

## Canon

#### CANON ELECTRONICS INC.

3-5-10 SHIBAKOEN, MINATO-KU, TOKYO 105-0011, JAPAN

#### CANON U.S.A. INC.

ONE CANON PARK, MELVILLE, NY 11747, U.S.A.

#### CANON CANADA INC.

8000 MISSISSAUGA ROAD, BRAMPTON, ONTARIO L6Y 5Z7, CANADA

#### **CANON EUROPA N.V.**

BOVENKERKERWEG 59, 1185 XB AMSTELVEEN, THE NETHERLANDS

#### **CANON AUSTRALIA PTY. LTD.**

BUILDING A, THE PARK ESTATE, 5 TALAVERA ROAD, MACQUARIE PARK, NSW 2113, AUSTRALIA

#### **CANON SINGAPORE PTE. LTD.**

1 FUSIONOPOLIS PLACE, #15-10, GALAXIS, SINGAPORE 138522

#### CANON KOREA BUSINESS SOLUTIONS INC.

BS TOWER, 607 TEHERAN-RO, GANGNAM-GU, SEOUL, KOREA

#### **CANON INDIA PVT. LTD**

7TH FLOOR, TOWER B DLF CYBER TERRACES DLF PHASE III GURGAON - 122002 HARYANA, INDIA

PUB. CE-IM-0991-E1.50

© CANON ELECTRONICS INC. 2017